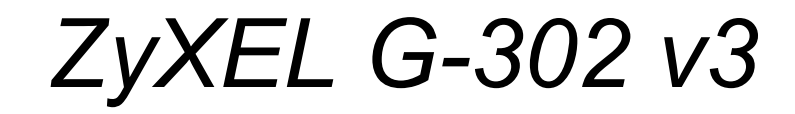

*802.11g Wireless PCI Adapter*

## *User's Guide*

Version 2.00 Edition 1 4/2006

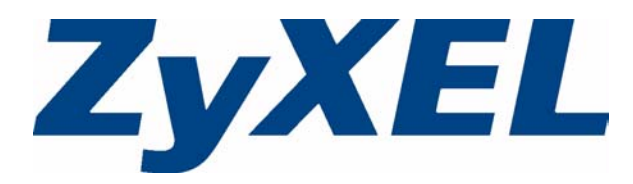

# <span id="page-2-1"></span>**Copyright**

<span id="page-2-0"></span>Copyright © 2006 by ZyXEL Communications Corporation.

The contents of this publication may not be reproduced in any part or as a whole, transcribed, stored in a retrieval system, translated into any language, or transmitted in any form or by any means, electronic, mechanical, magnetic, optical, chemical, photocopying, manual, or otherwise, without the prior written permission of ZyXEL Communications Corporation.

Published by ZyXEL Communications Corporation. All rights reserved.

#### **Disclaimer**

ZyXEL does not assume any liability arising out of the application or use of any products, or software described herein. Neither does it convey any license under its patent rights nor the patent rights of others. ZyXEL further reserves the right to make changes in any products described herein without notice. This publication is subject to change without notice.

#### **Trademarks**

ZyNOS (ZyXEL Network Operating System) is a registered trademark of ZyXEL Communications, Inc. Other trademarks mentioned in this publication are used for identification purposes only and may be properties of their respective owners.

# <span id="page-3-2"></span><span id="page-3-1"></span>**Certifications**

#### <span id="page-3-0"></span>**Federal Communications Commission (FCC) Interference Statement**

The device complies with Part 15 of FCC rules. Operation is subject to the following two conditions:

- This device may not cause harmful interference.
- This device must accept any interference received, including interference that may cause undesired operations.

This equipment has been tested and found to comply with the limits for a Class B digital device pursuant to Part 15 of the FCC Rules. These limits are designed to provide reasonable protection against harmful interference in a commercial environment. This equipment generates, uses, and can radiate radio frequency energy, and if not installed and used in accordance with the instructions, may cause harmful interference to radio communications.

If this equipment does cause harmful interference to radio/television reception, which can be determined by turning the equipment off and on, the user is encouraged to try to correct the interference by one or more of the following measures:

- **1** Reorient or relocate the receiving antenna.
- **2** Increase the separation between the equipment and the receiver.
- **3** Connect the equipment into an outlet on a circuit different from that to which the receiver is connected.
- **4** Consult the dealer or an experienced radio/TV technician for help.

#### **Notice 1**

Changes or modifications not expressly approved by the party responsible for compliance could void the user's authority to operate the equipment.

This product has been designed for the WLAN 2.4 GHz network throughout the EC region and Switzerland, with restrictions in France.

#### **Caution**

- **1** The equipment complies with FCC RF radiation exposure limits set forth for an uncontrolled environment, under 47 CFR 2.1093 paragraph (d)(2).
- **2** This Transmitter must not be co-located or operating in conjunction with any other antenna or transmitter.

#### **Certifications**

- **1** Go to [www.zyxel.com](http://www.zyxel.com).
- **2** Select your product from the drop-down list box on the ZyXEL home page to go to that product's page.
- **3** Select the certification you wish to view from this page.

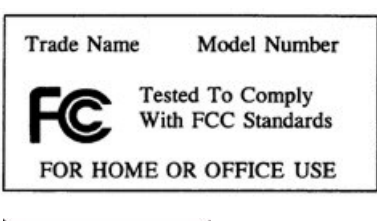

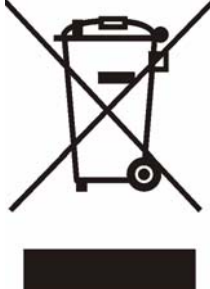

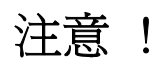

依據 低功率電波輻射性電機管理辦法

第十二條 經型式認證合格之低功率射頻電機,非經許可,公司、商號或使用 者均不得擅自變更頻率、加大功率或變更原設計之特性及功能。

第十四條 低功率射頻電機之使用不得影響飛航安全及干擾合法通信;經發現 有干擾現象時,應立即停用,並改善至無干擾時方得繼續使用。 前項合法通信,指依電信規定作業之無線電信。低功率射頻電機須忍 受合法通信或工業、科學及醫療用電波輻射性電機設備之干擾。

## **ZyXEL Limited Warranty**

<span id="page-5-0"></span>ZyXEL warrants to the original end user (purchaser) that this product is free from any defects in materials or workmanship for a period of up to two (2) years from the date of purchase. During the warranty period, and upon proof of purchase, should the product have indications of failure due to faulty workmanship and/or materials, ZyXEL will, at its discretion, repair or replace the defective products or components without charge for either parts or labor, and to whatever extent it shall deem necessary to restore the product or components to proper operating condition. Any replacement will consist of a new or re-manufactured functionally equivalent product of equal or higher value, and will be solely at the discretion of ZyXEL. This warranty shall not apply if the product has been modified, misused, tampered with, damaged by an act of God, or subjected to abnormal working conditions.

#### <span id="page-5-2"></span>**Note**

Repair or replacement, as provided under this warranty, is the exclusive remedy of the purchaser. This warranty is in lieu of all other warranties, express or implied, including any implied warranty of merchantability or fitness for a particular use or purpose. ZyXEL shall in no event be held liable for indirect or consequential damages of any kind to the purchaser.

<span id="page-5-1"></span>To obtain the services of this warranty, contact ZyXEL's Service Center for your Return Material Authorization number (RMA). Products must be returned Postage Prepaid. It is recommended that the unit be insured when shipped. Any returned products without proof of purchase or those with an out-dated warranty will be repaired or replaced (at the discretion of ZyXEL) and the customer will be billed for parts and labor. All repaired or replaced products will be shipped by ZyXEL to the corresponding return address, Postage Paid. This warranty gives you specific legal rights, and you may also have other rights that vary from country to country.

#### **Online Registration**

Register your product online to receive e-mail notices of firmware upgrades and information at [www.zyxel.com](http://www.zyxel.com) for global products, or at [www.us.zyxel.com](http://www.us.zyxel.com) for North American products.

# <span id="page-6-11"></span><span id="page-6-8"></span>**Customer Support**

<span id="page-6-1"></span><span id="page-6-0"></span>Please have the following information ready when you contact customer support.

- Product model and serial number.
- Warranty Information.
- Date that you received your device.
- <span id="page-6-10"></span><span id="page-6-9"></span>• Brief description of the problem and the steps you took to solve it.

<span id="page-6-12"></span><span id="page-6-7"></span><span id="page-6-6"></span><span id="page-6-5"></span><span id="page-6-4"></span><span id="page-6-3"></span><span id="page-6-2"></span>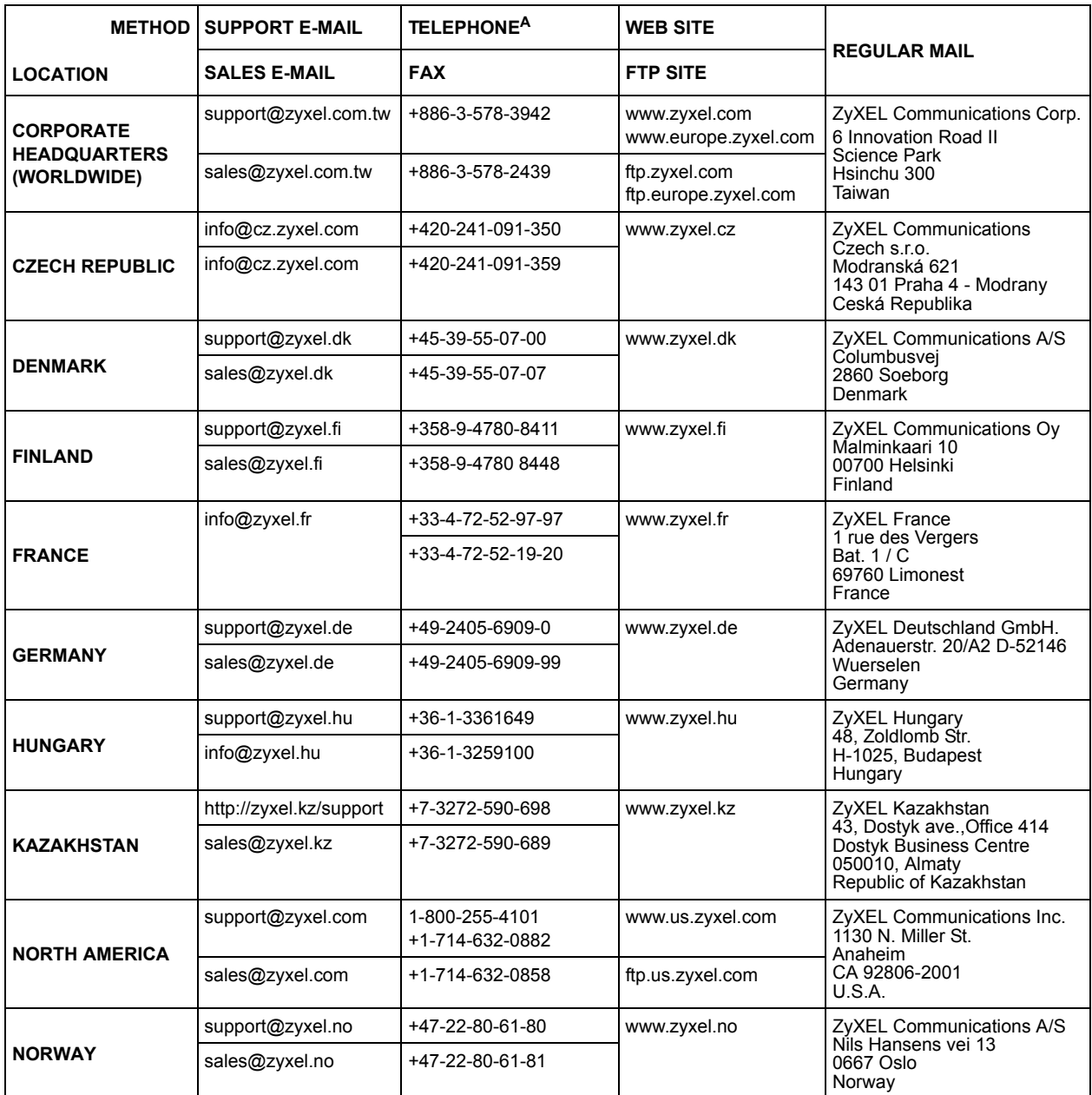

<span id="page-7-0"></span>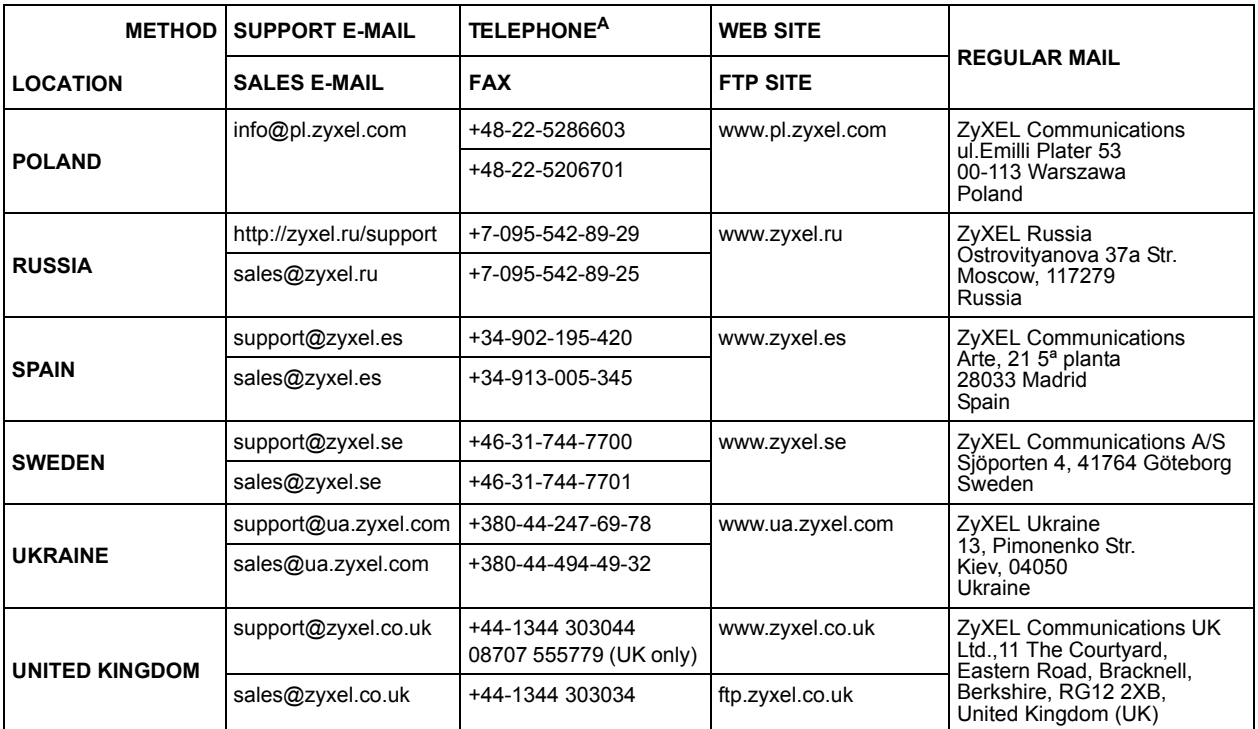

<span id="page-7-1"></span>A. "+" is the (prefix) number you enter to make an international telephone call.

# **Table of Contents**

<span id="page-8-0"></span>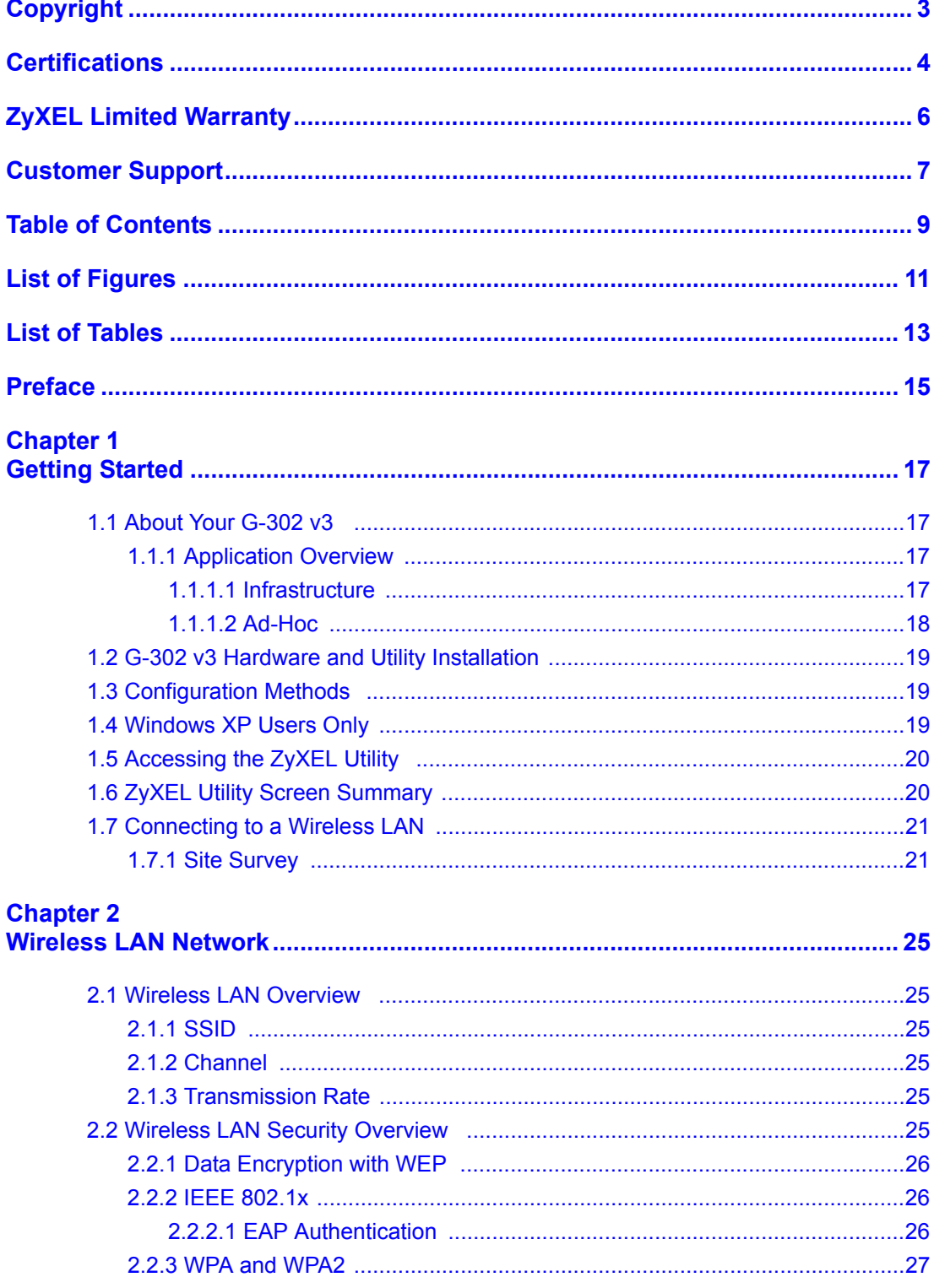

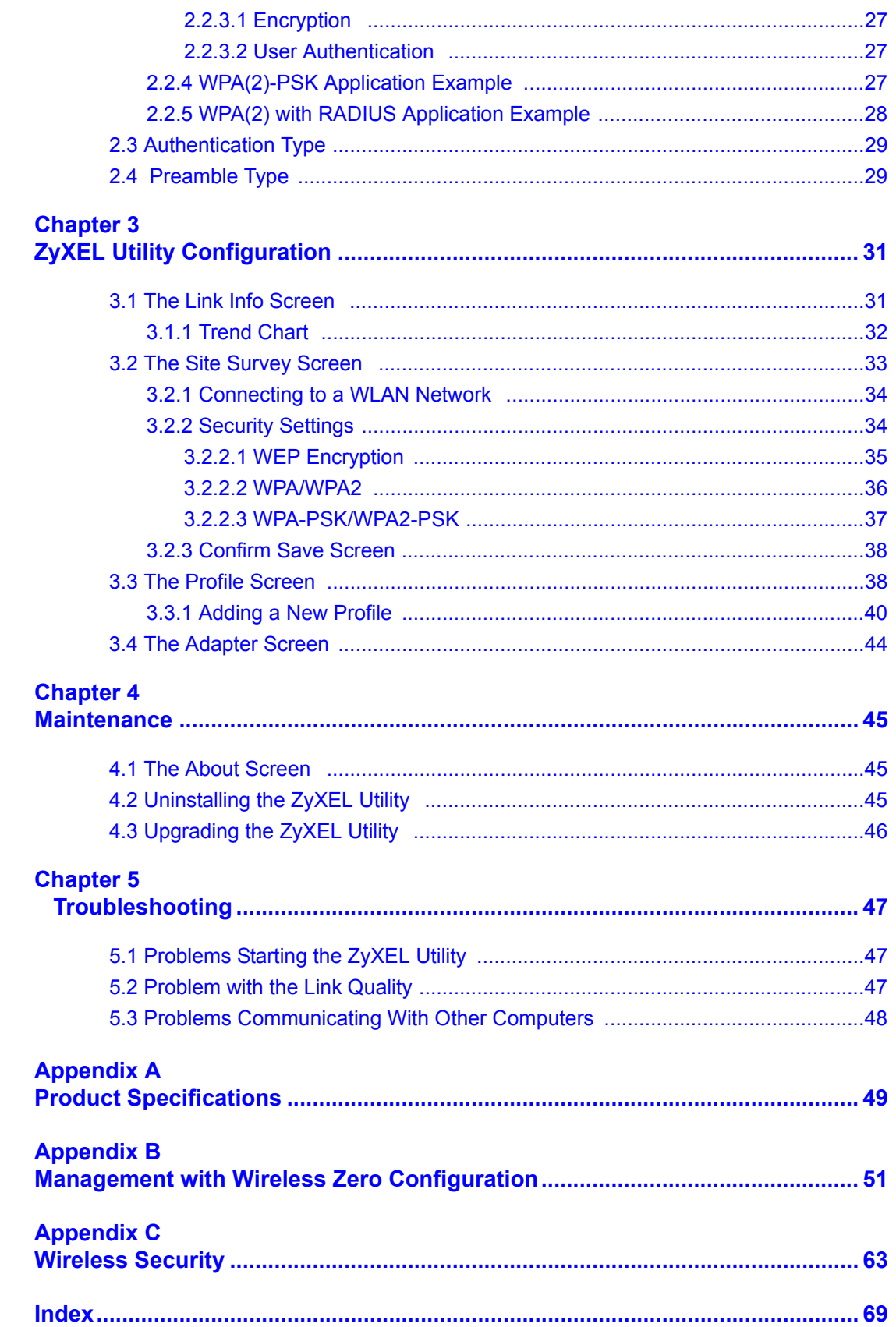

# **List of Figures**

<span id="page-10-0"></span>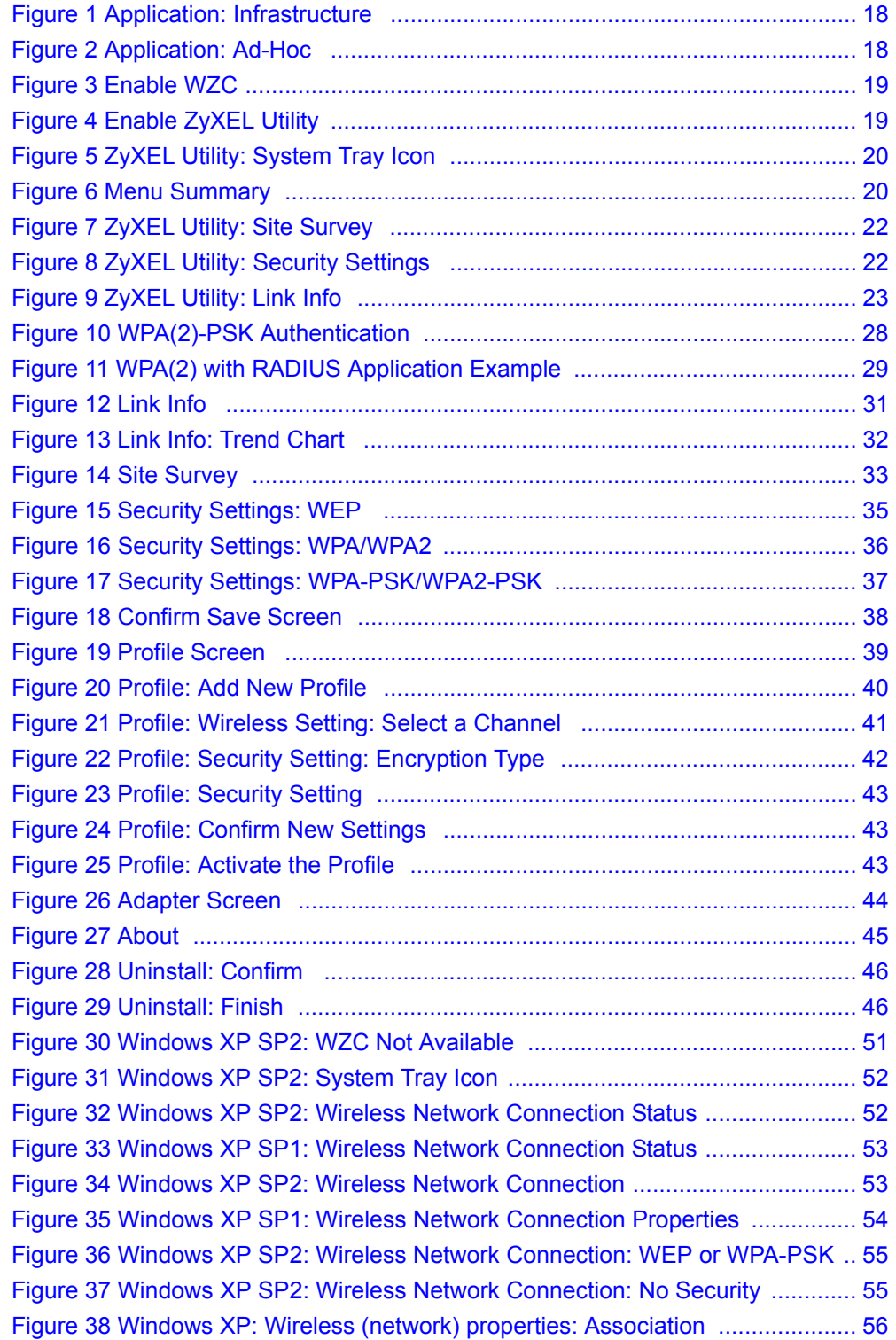

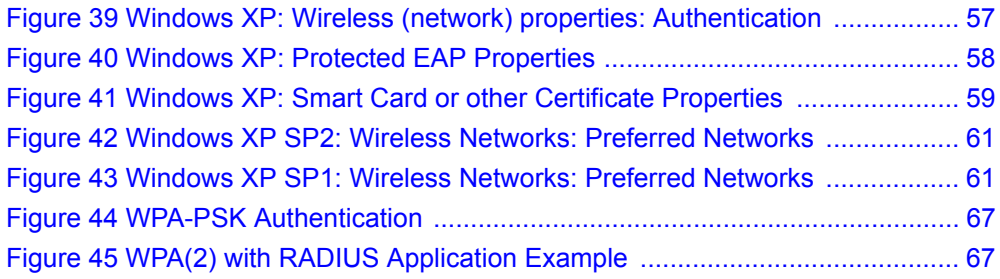

# **List of Tables**

<span id="page-12-0"></span>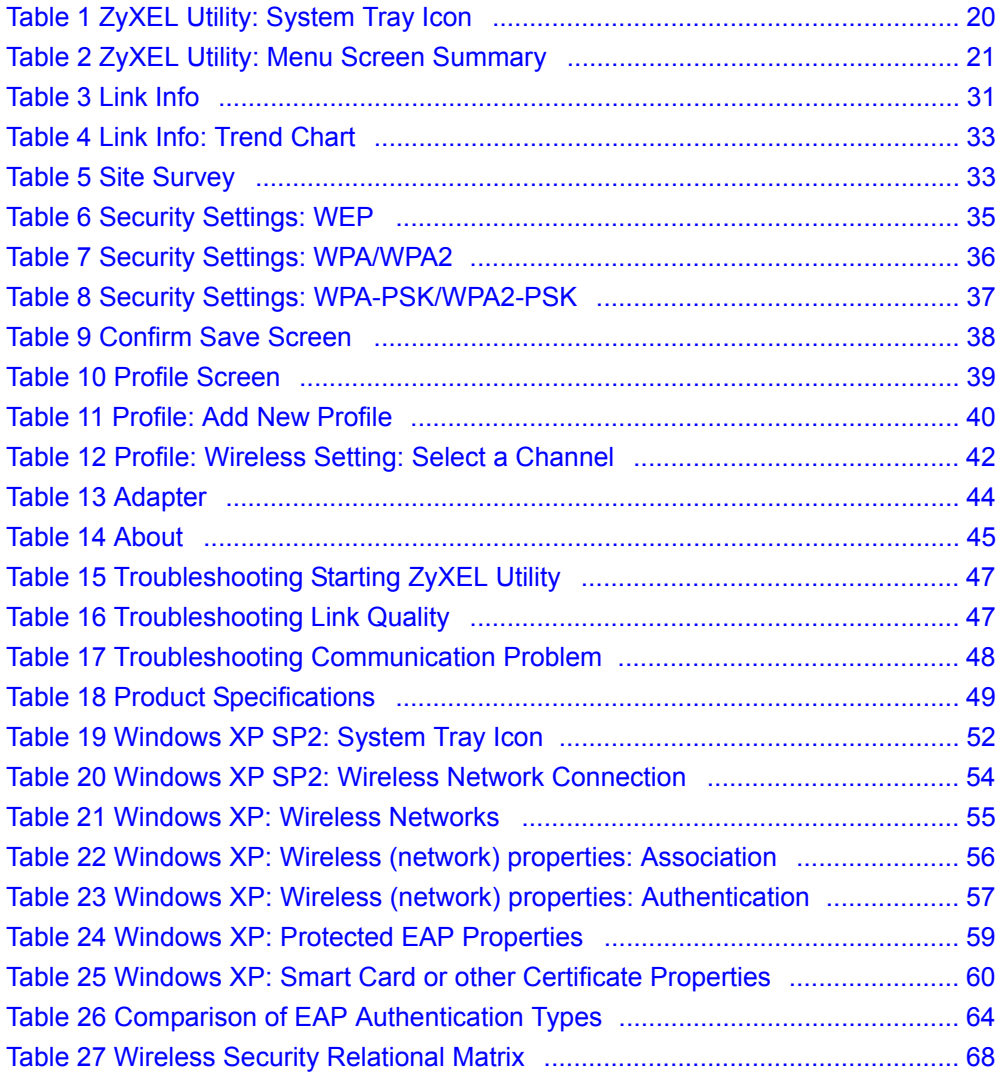

## **Preface**

<span id="page-14-0"></span>Congratulations on your purchase of the ZyXEL G-302 v3 802.11g Wireless PCI Adapter.

Your G-302 v3 is easy to install and configure.

#### **About This User's Guide**

This manual is designed to guide you through the configuration of your G-302 v3 for its various applications.

#### **Related Documentation**

• Supporting Disk

<span id="page-14-3"></span><span id="page-14-2"></span><span id="page-14-1"></span>Refer to the included CD for support documents.

• Quick Start Guide

The Quick Start Guide is designed to help you get up and running right away. They contain hardware installation/connection information.

• ZyXEL Glossary and Web Site

[Please refer to www.zyxel.com for an online glossary of networking terms and additional](http://www.zyxel.com)  support documentation.

#### **User Guide Feedback**

Help us help you. E-mail all User Guide-related comments, questions or suggestions for improvement to techwriters@zyxel.com.tw or send regular mail to The Technical Writing Team, ZyXEL Communications Corp., 6 Innovation Road II, Science-Based Industrial Park, Hsinchu, 300, Taiwan. Thank you.

#### **Syntax Conventions**

- <span id="page-14-4"></span>• "Enter" means for you to type one or more characters. "Select" or "Choose" means for you to use one predefined choice.
- Mouse action sequences are denoted using a comma. For example, "In Windows, click **Start**, **Settings** and then **Control Panel**" means first click the **Start** button, then point your mouse pointer to **Settings** and then click **Control Panel**.
- "e.g.," is a shorthand for "for instance", and "i.e.," means "that is" or "in other words".
- The ZyXEL G-302 v3 802.11g Wireless PCI Adapter may be referred to as the G-302 v3 in this user's guide.

## <span id="page-15-0"></span>**Graphics Icons Key**

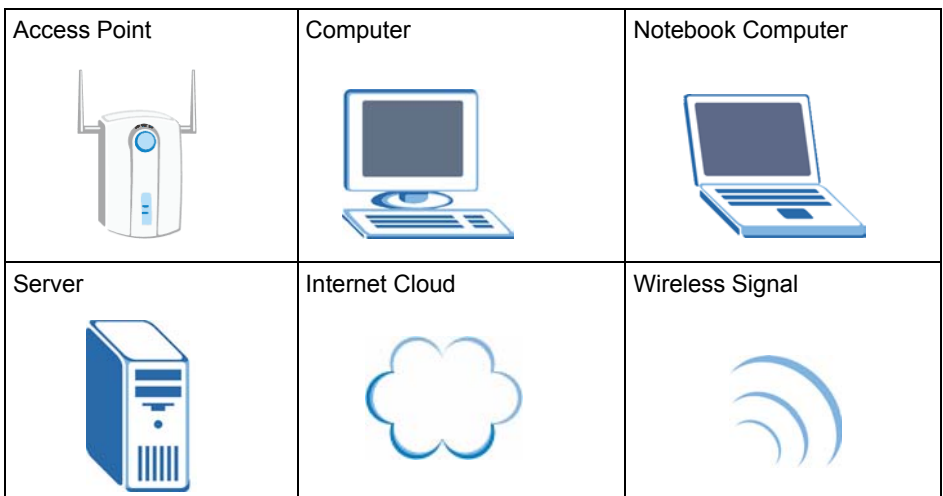

# <span id="page-16-6"></span>**CHAPTER 1 Getting Started**

<span id="page-16-1"></span><span id="page-16-0"></span>This chapter introduces the G-302 v3 and prepares you to use the ZyXEL utility.

## <span id="page-16-2"></span>**1.1 About Your G-302 v3**

The G-302 v3 is an IEEE 802.11b/g compliant wireless LAN adapter.

The following lists the main features of your G-302 v3. See the product specifications in the appendix for detailed features.

- Automatic rate selection.
- Security: WEP (Wired Equivalent Privacy), WPA-PSK, WPA (Wi-Fi Protected Access), WPA2-PSK and WPA2
- <span id="page-16-7"></span><span id="page-16-5"></span>**Note:** You can use WPA and WPA2 with the G-302 v3 only in Microsoft Windows XP or Windows 2000.
	- A built-in antenna
	- Driver and utility support for Windows 98 Second Edition, Windows ME, Windows 2000 and Windows XP.

#### <span id="page-16-3"></span>**1.1.1 Application Overview**

This section describes some network applications for the G-302 v3.

#### <span id="page-16-4"></span>**1.1.1.1 Infrastructure**

To connect to a network via an Access Point (AP), set the G-302 v3 network type to **Infrastructure**. Through the AP, you can access the Internet or the wired network behind the AP.

<span id="page-17-1"></span>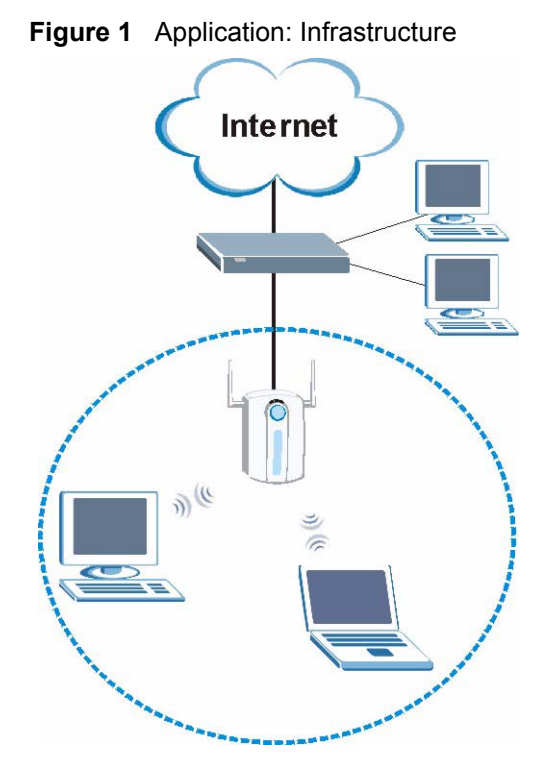

#### <span id="page-17-0"></span>**1.1.1.2 Ad-Hoc**

In case you prefer to set up a small independent wireless workgroup without an AP, use the Ad-Hoc mode.

Ad-hoc mode does not require an AP or a wired network. Two or more wireless clients communicate directly to each other.

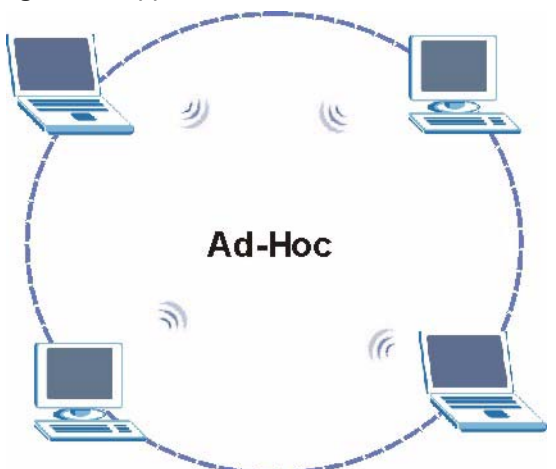

<span id="page-17-2"></span>**Figure 2** Application: Ad-Hoc

## <span id="page-18-0"></span>**1.2 G-302 v3 Hardware and Utility Installation**

<span id="page-18-11"></span><span id="page-18-9"></span>Follow the instructions in the Quick Start Guide to install the ZyXEL utility and make hardware connections.

## <span id="page-18-1"></span>**1.3 Configuration Methods**

To configure your G-302 v3, use one of the following applications:

- <span id="page-18-14"></span><span id="page-18-13"></span><span id="page-18-7"></span>• Wireless Zero Configuration (WZC) (recommended for Windows XP)
- ZyXEL Utility (This guide shows you how to configure the G-302 v3 using the ZyXEL utility)
- <span id="page-18-6"></span>• Odyssey Client Manager (not supplied)

<span id="page-18-10"></span><span id="page-18-8"></span><span id="page-18-5"></span>Refer to the Odyssey Client Manager documentation for more information.

**Note:** Do NOT use WZC or the Odyssey Client Manager and the ZyXEL utility at the same time.

## <span id="page-18-12"></span><span id="page-18-2"></span>**1.4 Windows XP Users Only**

**Note:** When you use the ZyXEL utility, it automatically disables the Windows XP wireless configuration tool.

To disable the ZyXEL utility and use WZC to configure the G-302 v3, right-click the utility icon ( $\mathbb{Z}$ ) in the system tray and select **Use Windows Zero Configuration**. To activate the ZyXEL utility again, double-click the  $\overline{\phantom{a}}$  icon and click **OK**.

#### <span id="page-18-3"></span>**Figure 3** Enable WZC

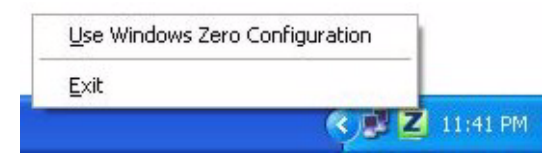

<span id="page-18-4"></span>**Figure 4** Enable ZyXEL Utility

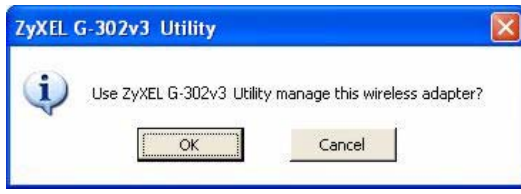

Refer to the appendices on how to use WZC to manage the G-302 v3.

## <span id="page-19-0"></span>**1.5 Accessing the ZyXEL Utility**

<span id="page-19-5"></span>After you install and start the ZyXEL utility, an icon for the ZyXEL utility appears in the system tray.

**Note:** When the ZyXEL utility system tray icon displays, the G-302 v3 is installed properly.

<span id="page-19-8"></span>When you use the ZyXEL utility, it automatically disables the Windows XP wireless configuration tool.

<span id="page-19-2"></span>**Figure 5** ZyXEL Utility: System Tray Icon

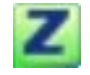

The color of the ZyXEL utility system tray icon indicates the status of the G-302 v3. Refer to the following table for details.

<span id="page-19-4"></span>**Table 1** ZyXEL Utility: System Tray Icon

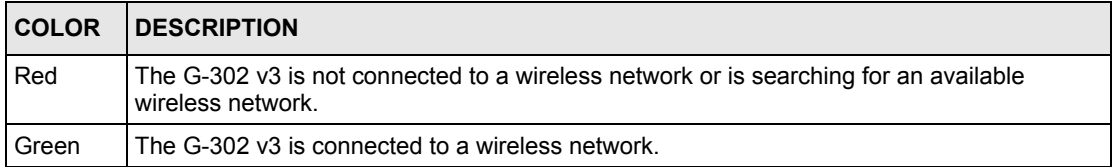

<span id="page-19-7"></span>Double-click on the ZyXEL wireless LAN utility icon in the system tray to open the ZyXEL utility. The ZyXEL utility screens are similar in all Microsoft Windows versions. Screens for Windows XP are shown in this User's Guide.

<span id="page-19-6"></span>**Note:** Click the **i**con (located in the top right corner) to display the online help window.

## <span id="page-19-1"></span>**1.6 ZyXEL Utility Screen Summary**

This sections describes the ZyXEL utility screens.

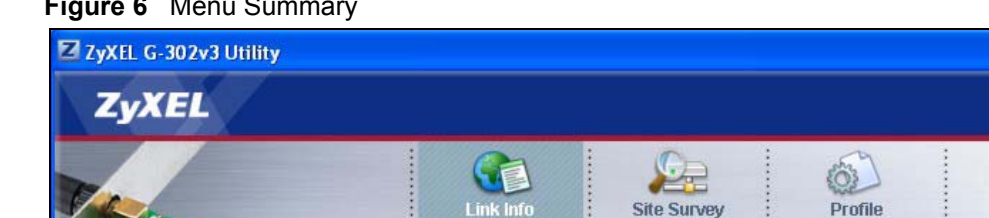

#### <span id="page-19-3"></span>**Figure 6** Menu Summary

**Adapter** 

The following table describes the menus.

| <b>TAB</b>  | <b>DESCRIPTION</b>                                                                                                    |
|-------------|----------------------------------------------------------------------------------------------------|
| Link Info   | Use this screen to see your current connection status, configuration and data rate<br>statistics.                                                           |
| Site Survey | Use this screen to<br>scan for a wireless network.<br>configure wireless security (if activated on the selected network).<br>connect to a wireless network. |
| Profile     | Use this screen to add, delete, edit or activate a profile with a set of wireless and<br>security settings.                                                 |
| Adapter     | Use this screen to configure a transfer rate and enable power saving.                                                                                       |

<span id="page-20-2"></span>**Table 2** ZyXEL Utility: Menu Screen Summary

## <span id="page-20-0"></span>**1.7 Connecting to a Wireless LAN**

The following sections show you how to associate with a network using the ZyXEL utility. You can either manually connect to a network or configure a profile to have the G-302 v3 automatically connect to a specific network. Otherwise, configure nothing and leave the G-302 v3 to automatically scan for and connect to any other available network without security.

See the next chapters for detailed field descriptions.

#### <span id="page-20-1"></span>**1.7.1 Site Survey**

After you install the ZyXEL utility and then insert the G-302 v3, follow the steps below to connect to a network using the **Site Survey** screen.

- **1** Make sure a wireless network is available and within range.
- **2** Open the ZyXEL utility and click the **Site Survey** tab to open the screen as shown next.
- **3** Click **Scan** to search for available wireless networks.

|                              | Link Info                     |                | <b>Site Survey</b> | Profile<br><b>Adapter</b>                |
|------------------------------|-------------------------------|----------------|--------------------|------------------------------------------|
|                              |                               |                |                    |                                          |
|                              | <b>Available Network List</b> |                |                    | Site Information                         |
|                              | SSID                          | Chan           | Sign. A            | <b>Network Type:</b><br>Infrastructure   |
| 'n                           | 074-0120                      |                | 16%                | <b>Network Mode:</b><br>802.11g          |
| ſ                            | CPEHW 5316 01                 | $\overline{1}$ | 30%                | Channel:<br>$\mathbf{1}$                 |
| em a                         | PQA-3214                      | 1              | 44%                | Security:<br><b>DISABLE</b>              |
| $rac{a}{b}$                  | PQA-32371-LAB                 | 1              | 50%                | 00:13:49:AB:F1:56<br><b>MAC Address:</b> |
| em e                         | PQA-3254-g1                   | $\mathbf{1}$   | 40%                | Surveyed at: 00:43:12                    |
| <b>In</b>                    | Wireless                      | ï              | $20\%$             |                                          |
| $\left\langle \right\rangle$ | <b>IIII</b>                   |                | $\rightarrow$      |                                          |
|                              |                               | Scan           | Connect            |                                          |

<span id="page-21-0"></span>**Figure 7** ZyXEL Utility: Site Survey

- **4** To join a network, either click an entry in the table and then click **Connect**.
- **5** If the wireless security is activated for the selected wireless network, the **Security Settings** screen displays. This screen varies according to the network's encryption method. Configure the same security settings as the associated network.
- **Note:** If the selected network is unavailable or security settings are not correct, the G-302 v3 cannot connect to a network.

<span id="page-21-1"></span>**Figure 8** ZyXEL Utility: Security Settings

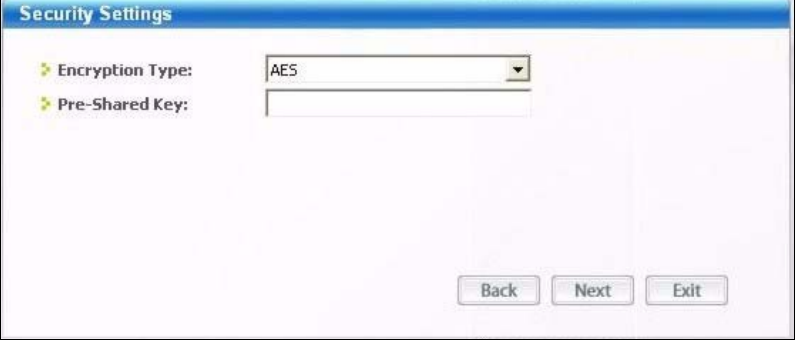

**6** Verify that you have successfully connected to the selected network and check the network information in the **Link Info** screen. If the G-302 v3 is not connected to a network, the fields in this screen are blank.

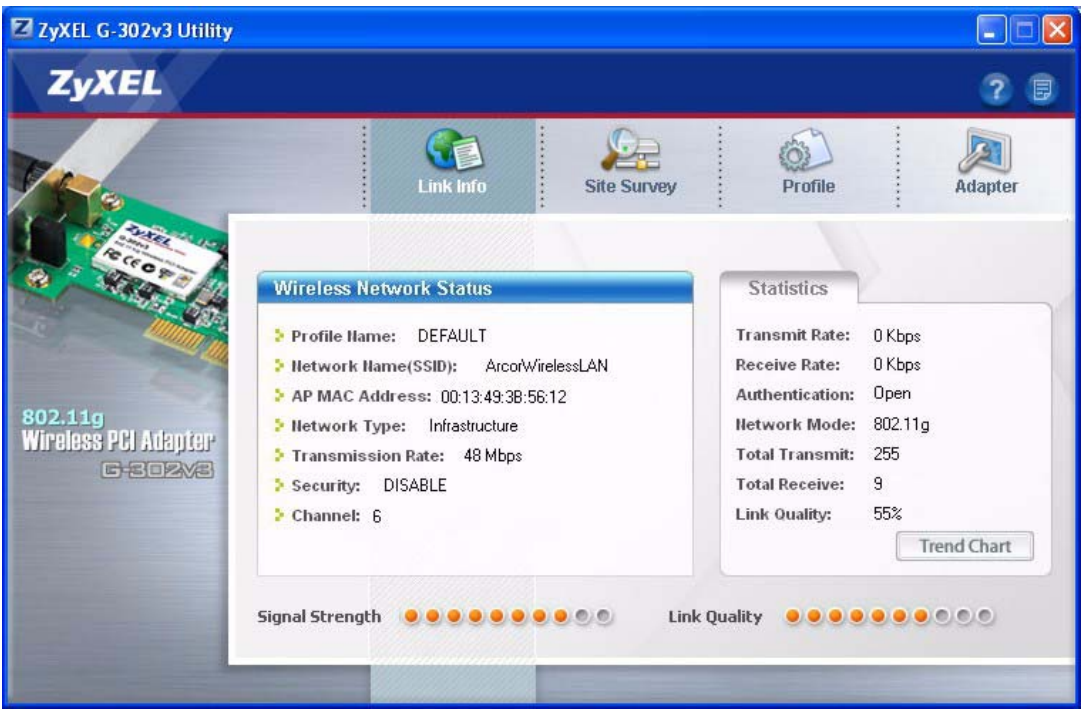

#### <span id="page-22-0"></span>**Figure 9** ZyXEL Utility: Link Info

# <span id="page-24-14"></span><span id="page-24-11"></span>**CHAPTER 2 Wireless LAN Network**

<span id="page-24-1"></span><span id="page-24-0"></span>This chapter provides background information on wireless LAN network.

## <span id="page-24-2"></span>**2.1 Wireless LAN Overview**

<span id="page-24-13"></span>This section describes the wireless LAN network terms and applications.

#### <span id="page-24-3"></span>**2.1.1 SSID**

<span id="page-24-10"></span><span id="page-24-8"></span>The SSID (Service Set Identity) is a unique name shared among all wireless devices in a wireless network. Wireless devices must have the same SSID to communicate with each other.

#### <span id="page-24-4"></span>**2.1.2 Channel**

<span id="page-24-9"></span><span id="page-24-7"></span>A radio frequency used by a wireless device is called a channel.

#### <span id="page-24-5"></span>**2.1.3 Transmission Rate**

When the communication quality drops below a certain level, the G-302 v3 automatically switches to a lower transmission (data) rate. Transmission at lower data speeds is usually more reliable. When the communication quality improves again, the G-302 v3 gradually increases the transmission (data) rate again until it reaches the highest available transmission rate.

**Note:** Actual speeds attained also depend on the distance from the AP, noise, etc.

## <span id="page-24-6"></span>**2.2 Wireless LAN Security Overview**

<span id="page-24-12"></span>Wireless LAN security is vital to your network to protect wireless communications.

Configure the wireless LAN security using the **Profile Security Settings** screen. If you do not enable any wireless security on your  $G-302 \text{ y}3$ , the  $G-302 \text{ y}3$ 's wireless communications are accessible to any wireless networking device that is in the coverage area.

### <span id="page-25-6"></span><span id="page-25-0"></span>**2.2.1 Data Encryption with WEP**

<span id="page-25-10"></span><span id="page-25-5"></span>WEP (Wired Equivalent Privacy) encryption scrambles all data packets transmitted between the G-302 v3 and the AP or other wireless stations to keep network communications private. Both the wireless stations and the access points must use the same WEP key for data encryption and decryption.

There are two ways to create WEP keys in your G-302 v3.

<span id="page-25-7"></span>• Automatic WEP key generation based on a "password phrase" called a passphrase. The passphrase is case sensitive. You must use the same passphrase for all WLAN adapters with this feature in the same WLAN.

<span id="page-25-9"></span><span id="page-25-4"></span><span id="page-25-3"></span>For WLAN adapters without the passphrase feature, you can still take advantage of this feature by writing down the four automatically generated WEP keys from the **Security Settings** screen of the ZyXEL utility and entering them manually as the WEP keys in the other WLAN adapter(s).

• Enter the WEP keys manually.

<span id="page-25-8"></span>Your G-302 v3 allows you to configure up to four 64-bit or 128-bit WEP keys and only one key is used as the default key at any one time.

#### <span id="page-25-1"></span>**2.2.2 IEEE 802.1x**

The IEEE 802.1x standard outlines enhanced security methods for both the authentication of wireless stations and encryption key management. Authentication can be done using an external RADIUS server.

#### <span id="page-25-2"></span>**2.2.2.1 EAP Authentication**

EAP (Extensible Authentication Protocol) is an authentication protocol that runs on top of the IEEE 802.1x transport mechanism in order to support multiple types of user authentication. By using EAP to interact with an EAP-compatible RADIUS server, an access point helps a wireless station and a RADIUS server perform authentication.

The type of authentication you use depends on the RADIUS server and an intermediary AP(s) that supports IEEE 802.1x. The G-302 v3 supports EAP-TLS, EAP-TTLS and EAP-PEAP. Refer to [Appendix C on page 63](#page-62-2) for descriptions.

For EAP-TLS authentication type, you must first have a wired connection to the network and obtain the certificate(s) from a certificate authority (CA). A certificate (also called digital IDs) can be used to authenticate users and a CA issues certificates and guarantees the identity of each certificate owner.

#### <span id="page-26-0"></span>**2.2.3 WPA and WPA2**

<span id="page-26-13"></span><span id="page-26-12"></span><span id="page-26-11"></span>Wi-Fi Protected Access (WPA) is a subset of the IEEE 802.11i standard. WPA2 (IEEE 802.11i) is a wireless security standard that defines stronger encryption, authentication and key management than WPA.

Key differences between WPA(2) and WEP are improved data encryption and user authentication.

<span id="page-26-15"></span><span id="page-26-14"></span>If both an AP and the wireless clients support WPA2 and you have an external RADIUS server, use WPA2 for stronger data encryption. If you don't have an external RADIUS server, you should use WPA2-PSK (WPA2-Pre-Shared Key) that only requires a single (identical) password entered into each access point, wireless gateway and wireless client. As long as the passwords match, a wireless client will be granted access to a WLAN.

<span id="page-26-16"></span>If the AP or the wireless clients do not support WPA2, just use WPA or WPA-PSK depending on whether you have an external RADIUS server or not.

<span id="page-26-5"></span>Select WEP only when the AP and/or wireless clients do not support WPA or WPA2. WEP is less secure than WPA or WPA2.

#### <span id="page-26-1"></span>**2.2.3.1 Encryption**

<span id="page-26-9"></span><span id="page-26-8"></span><span id="page-26-7"></span><span id="page-26-6"></span><span id="page-26-4"></span>Both WPA and WPA2 improve data encryption by using Temporal Key Integrity Protocol (TKIP), Message Integrity Check (MIC) and IEEE 802.1x. WPA and WPA2 use Advanced Encryption Standard (AES) in the Counter mode with Cipher block chaining Message authentication code Protocol (CCMP) to offer stronger encryption than TKIP.

The encryption mechanisms used for WPA(2) and WPA(2)-PSK are the same. The only difference between the two is that WPA(2)-PSK uses a simple common password, instead of user-specific credentials. The common-password approach makes WPA(2)-PSK susceptible to brute-force password-guessing attacks but it's still an improvement over WEP as it employs a consistent, single, alphanumeric password to derive a PMK which is used to generate unique temporal encryption keys. This prevent all wireless devices sharing the same encryption keys. (a weakness of WEP)

#### <span id="page-26-2"></span>**2.2.3.2 User Authentication**

<span id="page-26-10"></span>WPA and WPA2 apply IEEE 802.1x and Extensible Authentication Protocol (EAP) to authenticate wireless stations using an external RADIUS database. WPA2 reduces the number of key exchange messages from six to four (CCMP 4-way handshake) and shortens the time required to connect to a network. Other WPA2 authentication features that are different from WPA include key caching and pre-authentication. These two features are optional and may not be supported in all wireless devices.

## <span id="page-26-3"></span>**2.2.4 WPA(2)-PSK Application Example**

A WPA(2)-PSK application looks as follows.

- **1** First enter identical passwords into the AP and all wireless clients. The Pre-Shared Key (PSK) must consist of between 8 and 63 ASCII characters or 64 hexadecimal characters (including spaces and symbols).
- **2** The AP checks each client's password and (only) allows it to join the network if it matches its password.
- **3** The AP and wireless clients use the pre-shared key to generate a common PMK.
- **4** The AP and wireless clients use the TKIP or AES encryption process to encrypt data exchanged between them.

#### <span id="page-27-1"></span>**Figure 10** WPA(2)-PSK Authentication

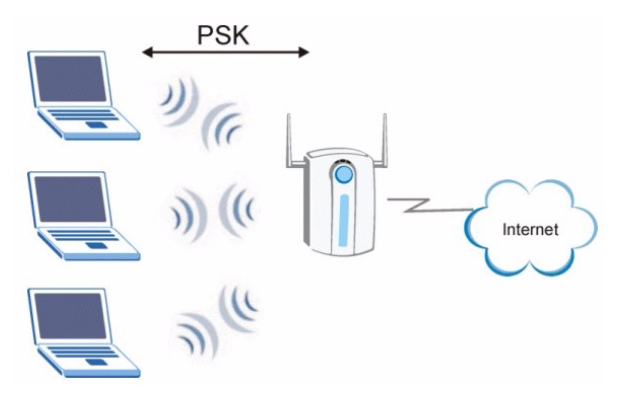

#### <span id="page-27-0"></span>**2.2.5 WPA(2) with RADIUS Application Example**

You need the IP address of the RADIUS server, its port number (default is 1812), and the RADIUS shared secret. A WPA(2)-RADIUS application example with an external RADIUS server looks as follows. "A" is the RADIUS server. "DS" is the distribution system.

- **1** The AP passes the wireless client's authentication request to the RADIUS server.
- **2** The RADIUS server then checks the user's identification against its database and grants or denies network access accordingly.
- **3** The RADIUS server distributes a Pairwise Master Key (PMK) key to the AP that then sets up a key hierarchy and management system, using the pair-wise key to dynamically generate unique data encryption keys to encrypt every data packet that is wirelessly communicated between the AP and the wireless clients.

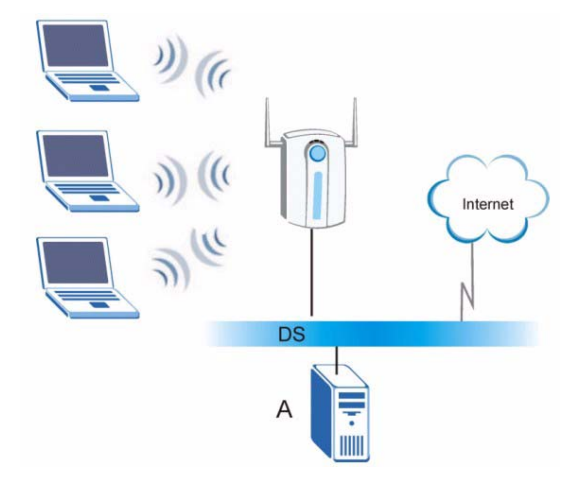

#### <span id="page-28-2"></span>**Figure 11** WPA(2) with RADIUS Application Example

## <span id="page-28-0"></span>**2.3 Authentication Type**

<span id="page-28-5"></span>The IEEE 802.11b/g standard describes a simple authentication method between the wireless stations and AP. Two authentication types are defined: an **Open** system mode and a **Shared**  key mode.

- <span id="page-28-6"></span><span id="page-28-3"></span>• **Open** system mode is implemented for ease-of-use and when security is not an issue. The wireless station and the AP or peer computer do *not* share a secret key. Thus the wireless stations can associate with any AP or peer computer and listen to any transmitted data that is not unencrypted.
- <span id="page-28-7"></span><span id="page-28-4"></span>• **Shared** key mode involves a shared secret key to authenticate the wireless station to the AP or peer computer. This requires you to enable the wireless LAN security and use same settings on both the wireless station and the AP or peer computer.

## <span id="page-28-1"></span>**2.4 Preamble Type**

Preamble is used to signal that data is coming to the receiver.

Short preamble increases performance as less time sending preamble means more time for sending data. All IEEE 802.11b/g compliant wireless adapters support long preamble, but not all support short preamble.

Select **Auto** to have the G-302 v3 automatically use short preamble when access point/ wireless stations support it, otherwise the G-302 v3 uses long preamble.

**Note:** The G-302 v3 and the access point/wireless stations MUST use the same preamble mode in order to communicate.

# <span id="page-30-11"></span><span id="page-30-0"></span>**CHAPTER 3 ZyXEL Utility Configuration**

<span id="page-30-1"></span>This chapter shows you how to configure your G-302 v3 in wireless station mode.

## <span id="page-30-2"></span>**3.1 The Link Info Screen**

<span id="page-30-3"></span>**Figure 12** Link Info

<span id="page-30-7"></span><span id="page-30-6"></span>When the ZyXEL utility starts, the **Link Info** screen displays, showing the current configuration and connection status of your G-302 v3.

<span id="page-30-5"></span>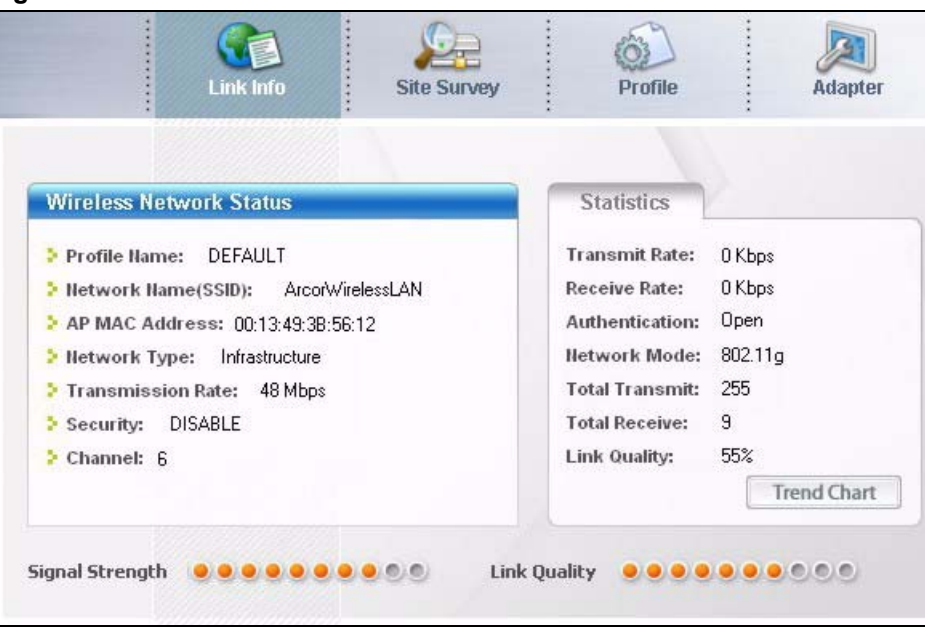

<span id="page-30-4"></span>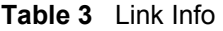

<span id="page-30-10"></span><span id="page-30-9"></span><span id="page-30-8"></span>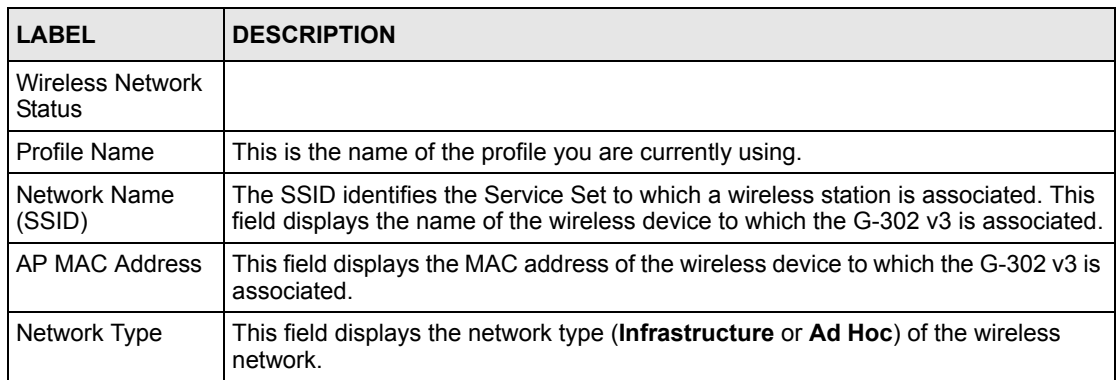

<span id="page-31-5"></span><span id="page-31-4"></span><span id="page-31-2"></span>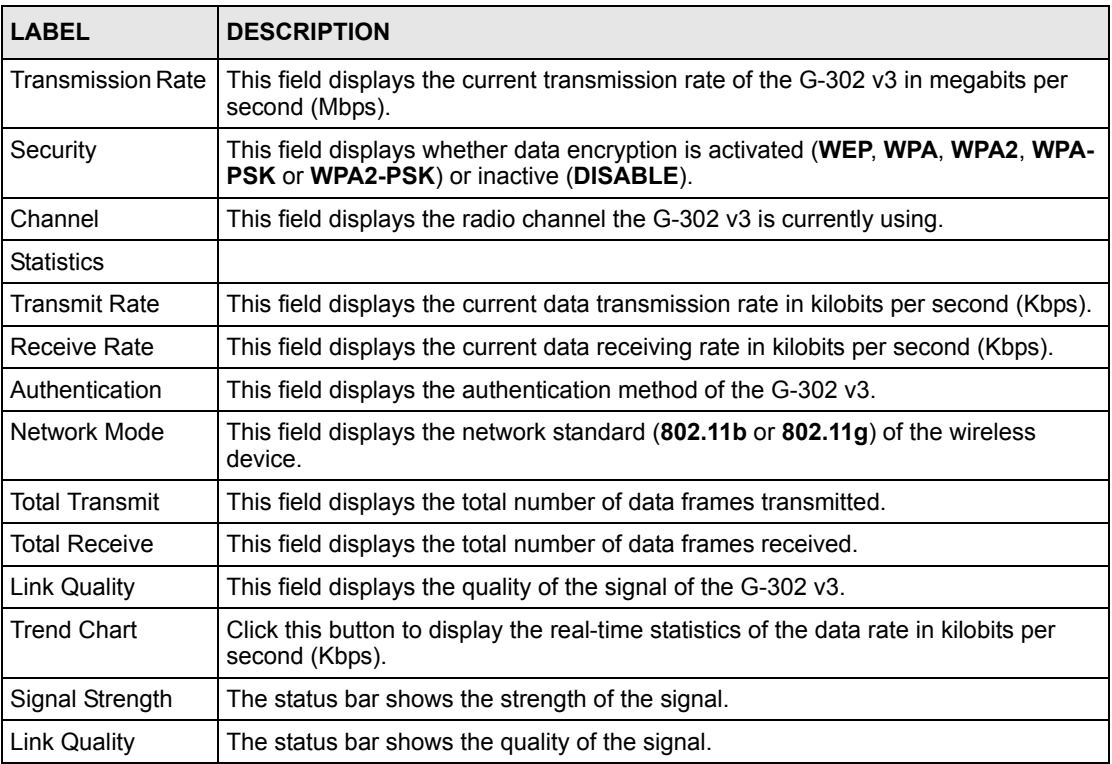

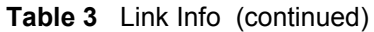

## <span id="page-31-6"></span><span id="page-31-0"></span>**3.1.1 Trend Chart**

Click **Trend Chart** in the **Link Info** screen to display a screen as shown below. Use this screen to view real-time data traffic statistics.

<span id="page-31-3"></span>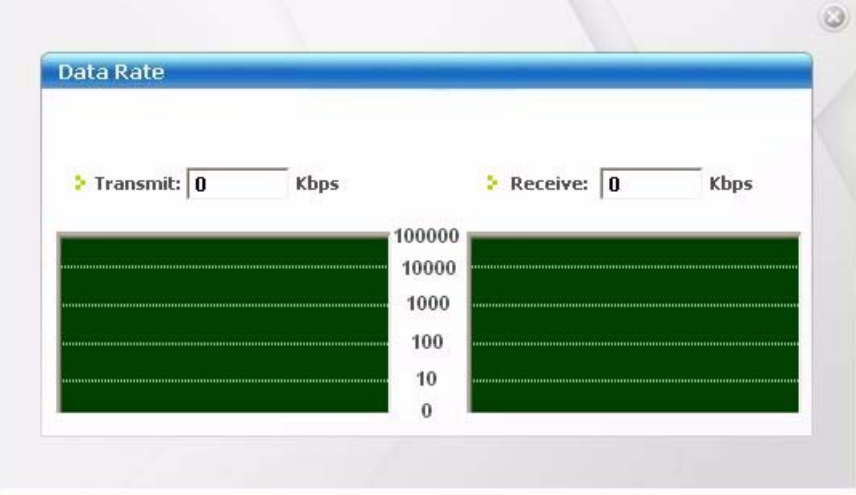

<span id="page-31-1"></span>**Figure 13** Link Info: Trend Chart

The following table describes the labels in this screen.

| l LABEL    | <b>DESCRIPTION</b>                                                                    |
|------------|---------------------------------------------------------------------------------------|
| I Transmit | This field displays the current data transmission rate in kilobits per second (Kbps). |
| Receive    | This field displays the current data receiving rate in kilobits per second (Kbps).    |

<span id="page-32-2"></span>**Table 4** Link Info: Trend Chart

## <span id="page-32-0"></span>**3.2 The Site Survey Screen**

<span id="page-32-4"></span>Use the **Site Survey** screen to scan for and connect to a wireless network automatically.

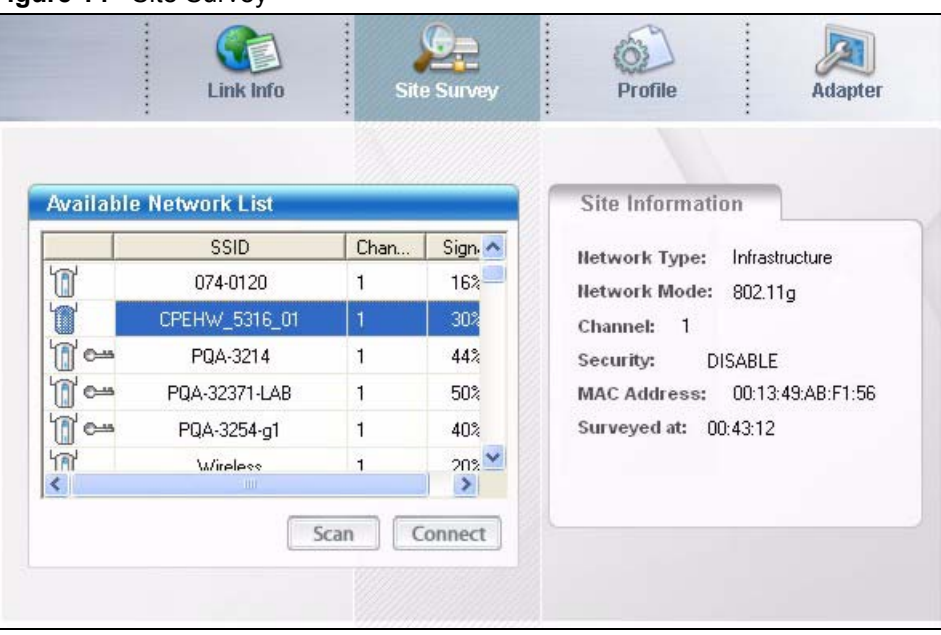

<span id="page-32-1"></span>**Figure 14** Site Survey

<span id="page-32-3"></span>**Table 5** Site Survey

<span id="page-32-5"></span>

| <b>LABEL</b>                     | <b>DESCRIPTION</b> |                                                                                                    |  |
|----------------------------------|--------------------|----------------------------------------------------------------------------------------------------|--|
| <b>Available Network</b><br>List |                    | Click a column heading to sort the entries.                                                             |  |
| n <sup>o</sup>                   | n <sup>o</sup>     | denotes that the wireless device is in infrastructure mode and the wireless<br>security is activated.   |  |
| $\mathbb{R}$                     | ī                  | denotes that the wireless device is in infrastructure mode but the wireless<br>security is deactivated. |  |
| Lis⇔ or<br>Ø                     | $\mathbb{Z}$ c=    | denotes that the wireless device is in Ad-Hoc mode and the wireless<br>security is activated.           |  |
|                                  |                    | denotes that the wireless device is in Ad-Hoc mode but the wireless<br>security is deactivated.         |  |
| <b>SSID</b>                      |                    | This field displays the SSID (Service Set IDentifier) of each wireless device.                          |  |

<span id="page-33-7"></span><span id="page-33-5"></span><span id="page-33-2"></span>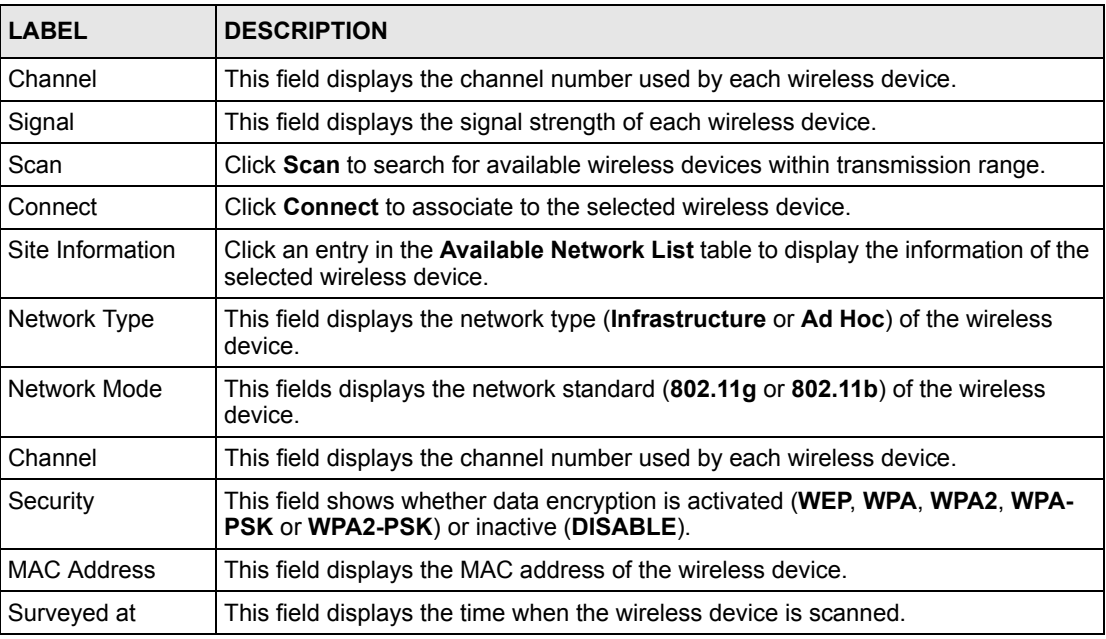

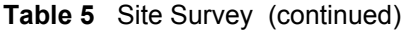

#### <span id="page-33-3"></span><span id="page-33-0"></span>**3.2.1 Connecting to a WLAN Network**

<span id="page-33-4"></span>Follow the steps below to connect to a WLAN network using the **Site Survey** screen.

- <span id="page-33-6"></span>**1** Click **Scan** to search for all available wireless networks within range.
- **2** To join a network, click an entry in the table to select a wireless network and then click **Connect**.
- **3** If the WEP encryption is activated for the selected wireless network, the **Security Settings** screen displays. You must set the related fields in the **Security Settings** screen to the same security settings as the associated wireless device. Refer to [Section 3.2.2 on](#page-33-1)  [page 34](#page-33-1) for more information.

Otherwise click the **Back** or **Exit** button and connect to another wireless network without data encryption.

<span id="page-33-8"></span>**4** Verify that you have successfully connected to the selected network and check the network information in the **Link Info** screen.

#### <span id="page-33-1"></span>**3.2.2 Security Settings**

When you configure the G-302 v3 to connect to a network with wireless security activated and the security settings are disabled on the G-302 v3, the screen varies according to the encryption method used by the selected network.

#### <span id="page-34-0"></span>**3.2.2.1 WEP Encryption**

#### <span id="page-34-6"></span><span id="page-34-1"></span>**Figure 15** Security Settings: WEP

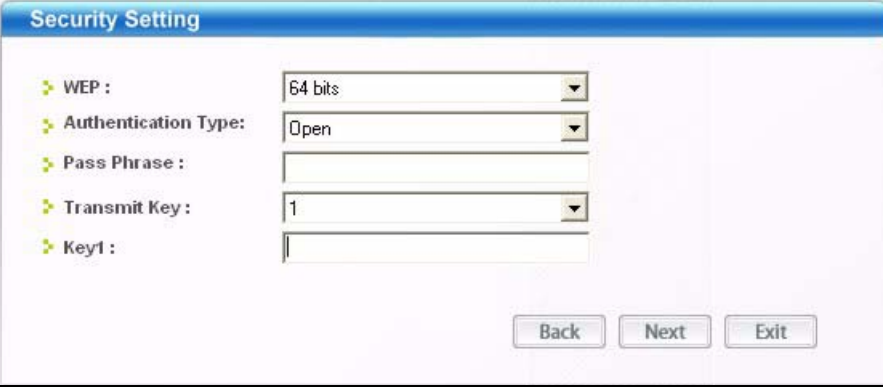

<span id="page-34-2"></span>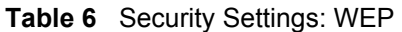

<span id="page-34-8"></span><span id="page-34-7"></span><span id="page-34-5"></span><span id="page-34-4"></span><span id="page-34-3"></span>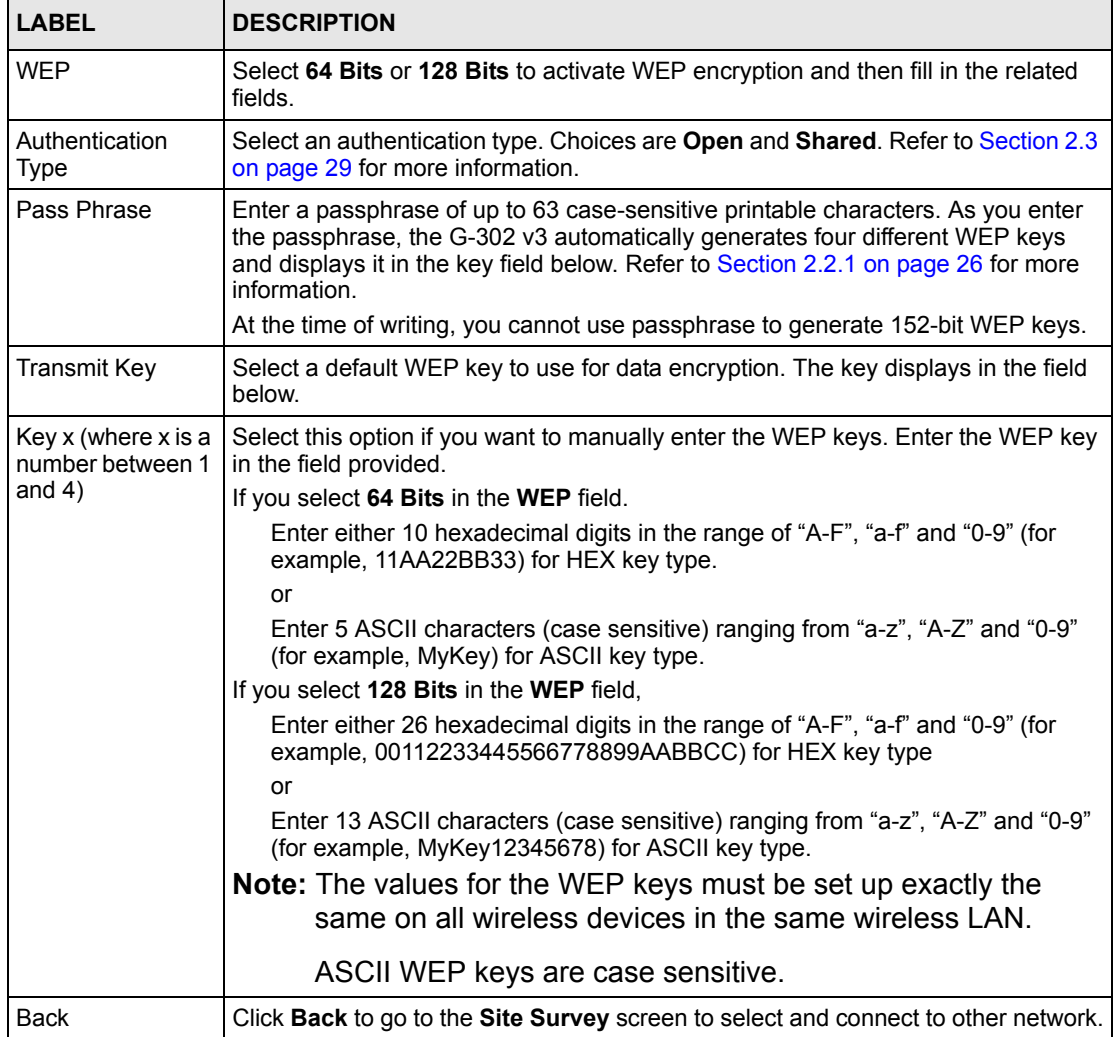

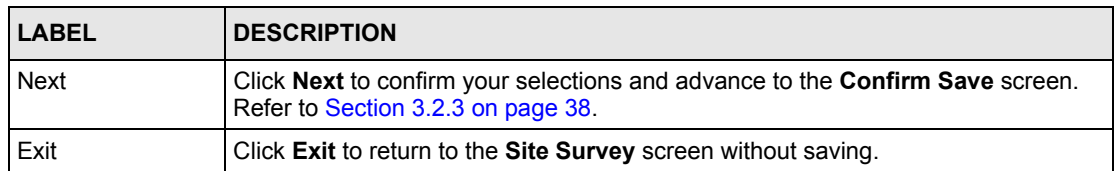

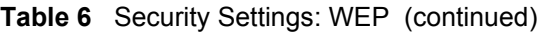

#### <span id="page-35-0"></span>**3.2.2.2 WPA/WPA2**

<span id="page-35-4"></span><span id="page-35-3"></span>**Note:** You can use WPA and WPA2 with the G-302 v3 only in Microsoft Windows XP or Windows 2000.

<span id="page-35-1"></span>**Figure 16** Security Settings: WPA/WPA2

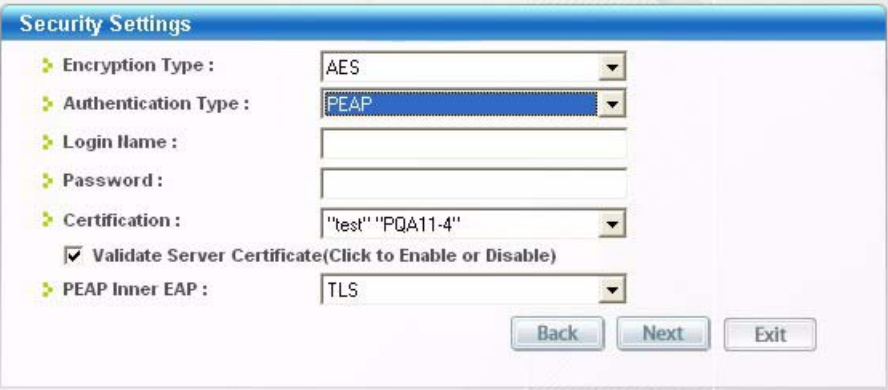

<span id="page-35-2"></span>**Table 7** Security Settings: WPA/WPA2

| <b>LABEL</b>                   | <b>DESCRIPTION</b>                                                                                                    |
|--------------------------------|----------------------------------------------------------------------------------------------------|
| <b>Encryption Type</b>         | The encryption mechanisms used for WPA/WPA2 and WPA-PSK/WPA2-PSK are<br>the same. The only difference between the two is that WPA-PSK/WPA2-PSK uses<br>a simple common password, instead of user-specific credentials.                                                                                             |
|                                | Select the encryption type (TKIP or AES) for data encryption.                                                                                                    |
|                                | Refer to Section 2.2.3 on page 27 for more information.                                                                                                    |
| Authentication<br>Type         | Select an authentication method from the drop down list. Options are TLS, TTLS<br>and <b>PEAP</b> .                                                                                                    |
| Login Name                     | Enter a user name.                                                                                                    |
|                                | This is the user name that you or an administrator set up on a RADIUS server.                                                                                                    |
| Password                       | This field is not available when you select TLS in the Authentication Type field.                                                                                                    |
|                                | Enter the password associated with the user name above.                                                                                                    |
| Certification                  | This field is only available when you select TLS in the Authentication Type field.<br>Select a certificate used by the authentication server to authenticate the G-302 v3.<br><b>Note:</b> You must first have a wired connection to a network and<br>obtain the certificate(s) from a certificate authority (CA). |
| Validate Server<br>Certificate | Select the check box to check the certificate of the authentication server.                                                                                                    |

| <b>LABEL</b>                        | <b>DESCRIPTION</b>                                                                                                    |
|-------------------------------------|----------------------------------------------------------------------------------------------------|
| PFAP Inner FAP                      | This field is only available when you select <b>PEAP</b> in the <b>Authentication Type</b><br>field.                                                                                                |
|                                     | Select a PEAP protocol. Options are TLS and MS CHAP-V2.                                                                                                    |
| <b>TTLS Inner</b><br>authentication | This field is only available when you select TTLS in the Authentication Type field.<br>Select a TTLS protocol that the RADIUS server uses. Options are <b>CHAP, MS</b><br>CHAP, MS CHAP-V2 and PAP. |
| <b>Back</b>                         | Click <b>Back</b> to go to the <b>Site Survey</b> screen to select and connect to other network.                                                                                                    |
| <b>Next</b>                         | Click Next to confirm your selections and advance to the Confirm Save screen.<br>Refer to Section 3.2.3 on page 38.                                                                                 |
| Exit                                | Click Exit to return to the Site Survey screen without saving.                                                                                                    |

**Table 7** Security Settings: WPA/WPA2

#### <span id="page-36-0"></span>**3.2.2.3 WPA-PSK/WPA2-PSK**

<span id="page-36-4"></span><span id="page-36-3"></span>**Note:** You can use WPA and WPA2 with the G-302 v3 only in Microsoft Windows XP or Windows 2000.

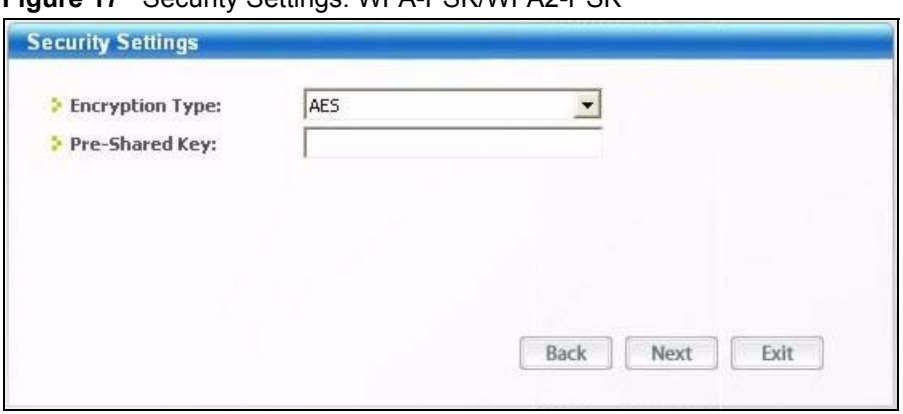

<span id="page-36-1"></span>**Figure 17** Security Settings: WPA-PSK/WPA2-PSK

<span id="page-36-2"></span>**Table 8** Security Settings: WPA-PSK/WPA2-PSK

| <b>LABEL</b>           | <b>DESCRIPTION</b>                                                                                                    |
|------------------------|----------------------------------------------------------------------------------------------------|
| <b>Encryption Type</b> | The encryption mechanisms used for WPA/WPA2 and WPA-PSK/WPA2-PSK are<br>the same. The only difference between the two is that WPA-PSK/WPA2-PSK uses<br>a simple common password, instead of user-specific credentials.<br>Select the encryption type (TKIP or AES) for data encryption.<br>Refer to Section 2.2.3 on page 27 for more information. |
| Pre-Shared Key         | Type a pre-shared key (same as the AP or peer device) of between 8 and 63 case-<br>sensitive ASCII characters (including spaces and symbols).                                                                                                    |
| <b>Back</b>            | Click <b>Back</b> to go to the <b>Site Survey</b> screen to select and connect to other network.                                                                                                    |
| Next                   | Click Next to confirm your selections and advance to the Confirm Save screen.<br>Refer to Section 3.2.3 on page 38.                                                                                                    |
| Exit                   | Click Exit to return to the Site Survey screen without saving.                                                                                                    |

#### <span id="page-37-0"></span>**3.2.3 Confirm Save Screen**

Use this screen to confirm and save the security settings.

<span id="page-37-2"></span>**Figure 18** Confirm Save Screen

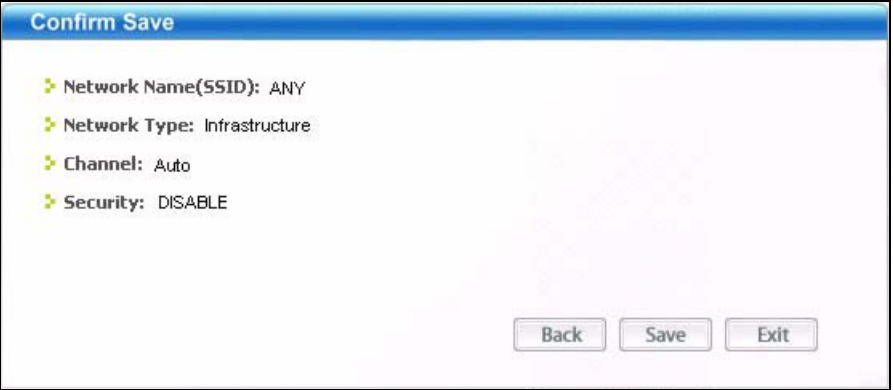

The following table describes the labels in this screen.

<span id="page-37-3"></span>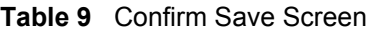

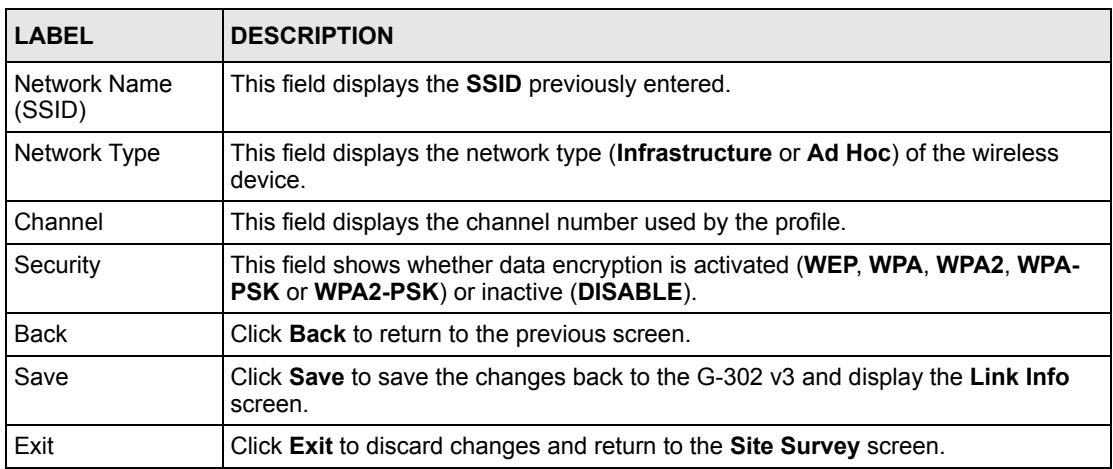

## <span id="page-37-1"></span>**3.3 The Profile Screen**

A profile is a set of wireless parameters that you need to connect to a wireless network. With a profile activated, each time you start the G-302 v3, it automatically scans for the specific SSID and joins that network with the pre-defined wireless security settings. If the specified network is not available, the G-302 v3 will be disconnected.

If you do not configure and activate a profile, each time you start the G-302 v3, the G-302 v3 uses the default profile to connect to any available network with security disabled.

The default profile is a profile that allows you to connect to any SSID without security.

Click the **Profile** tab in the ZyXEL utility to display the **Profile** screen as shown next.

The profile function allows you to save the wireless network settings in this screen, or use one of the pre-configured network profiles.

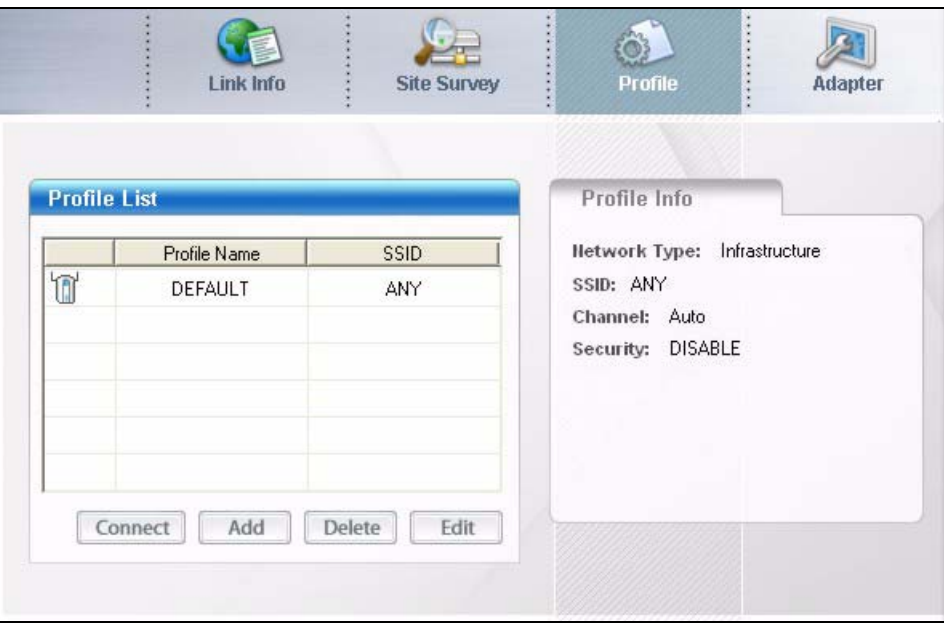

<span id="page-38-0"></span>**Figure 19** Profile Screen

<span id="page-38-1"></span>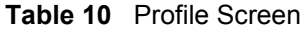

<span id="page-38-5"></span><span id="page-38-4"></span><span id="page-38-3"></span><span id="page-38-2"></span>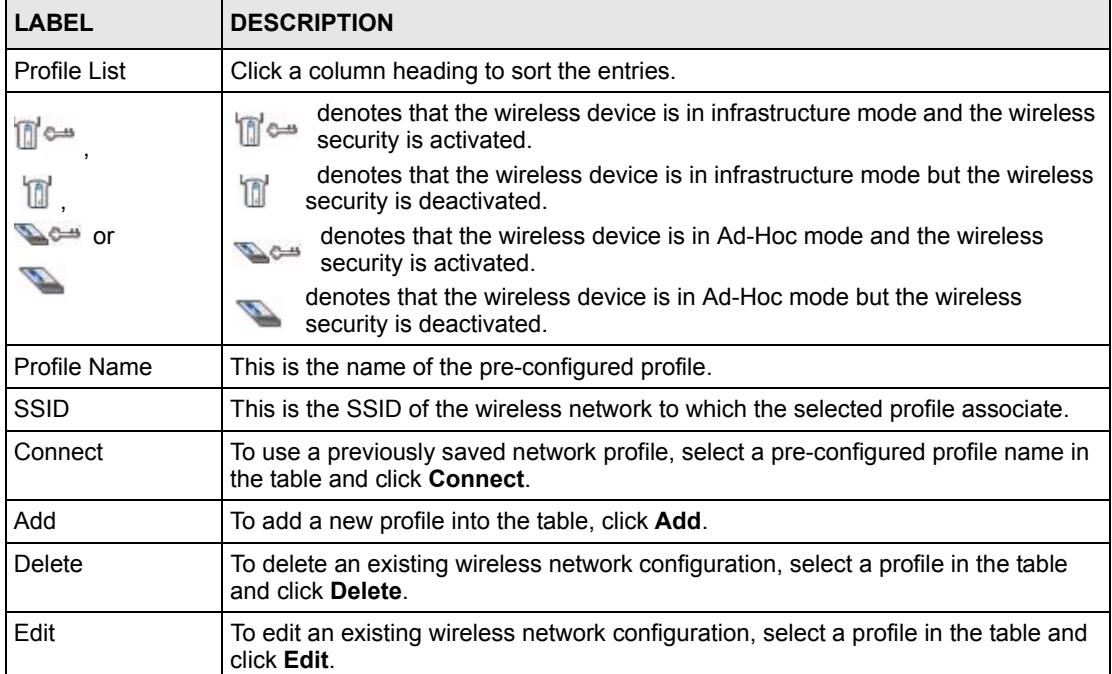

<span id="page-39-5"></span>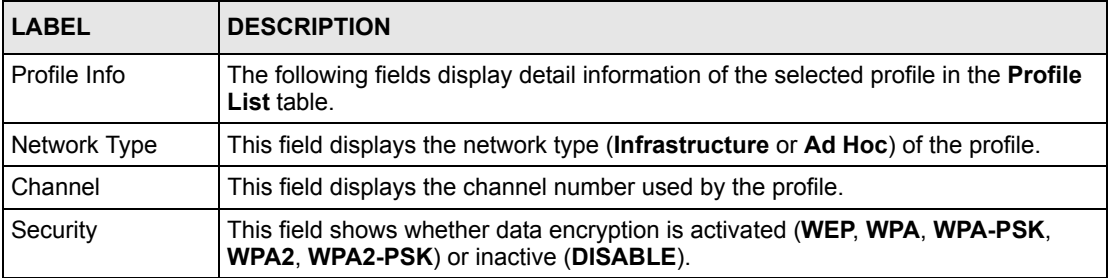

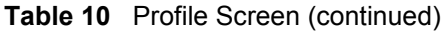

## <span id="page-39-0"></span>**3.3.1 Adding a New Profile**

Follow the steps below to add a new profile.

<span id="page-39-4"></span><span id="page-39-3"></span>**1** Click **Add** in the **Profile** screen. An **Add New Profile** screen displays as shown next. Click **Next** to continue.

<span id="page-39-1"></span>**Figure 20** Profile: Add New Profile

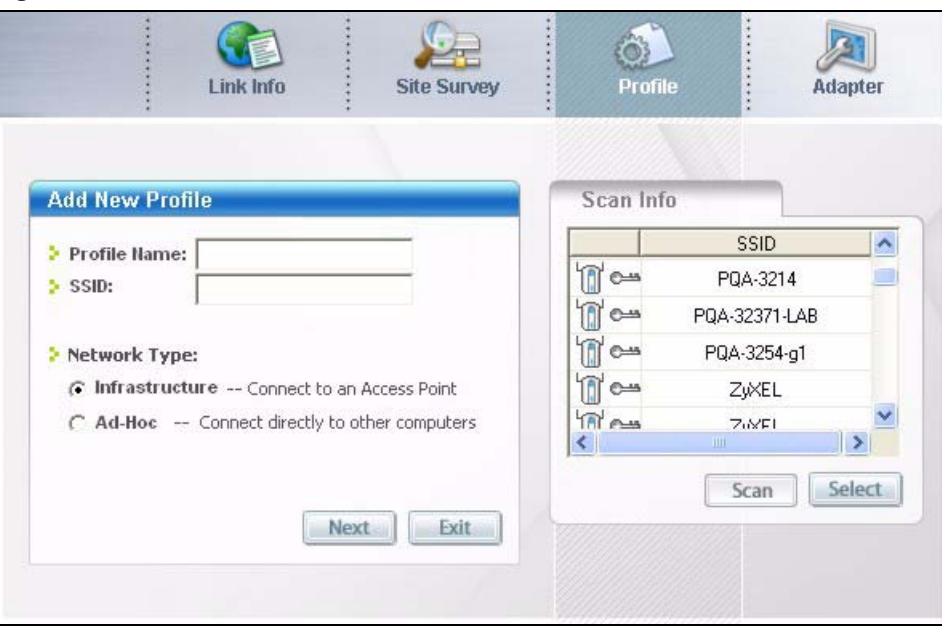

<span id="page-39-2"></span>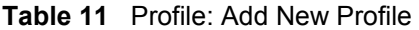

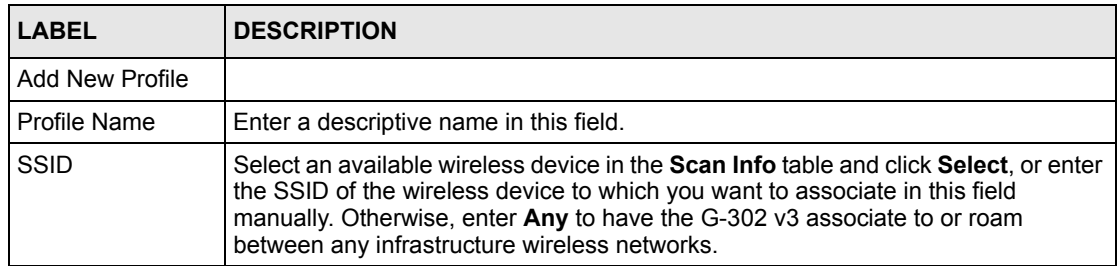

| <b>LABEL</b>    | <b>DESCRIPTION</b>                                                                                                    |  |  |
|-----------------|----------------------------------------------------------------------------------------------------|--|--|
| Network Type    | Select the Infrastructure radio button to associate to an AP. Select the Ad-Hoc<br>radio button to associate to a peer computer. |  |  |
| <b>Next</b>     | Click <b>Next</b> to go to the next screen.                                                                                      |  |  |
| Exit            | Click Exit to go back to the previous screen without saving.                                                                     |  |  |
| Scan Info       | This table displays the information of the available wireless networks within the<br>transmission range.                         |  |  |
| nco             | denotes that the wireless device is in infrastructure mode and the wireless<br>m <sup>c</sup><br>security is activated.          |  |  |
|                 | denotes that the wireless device is in infrastructure mode but the wireless<br>ī<br>security is deactivated.                     |  |  |
| $\mathbb{Z}$ or | denotes that the wireless device is in Ad-Hoc mode and the wireless<br>$\mathbb{Z}$ c-<br>security is activated.                 |  |  |
|                 | denotes that the wireless device is in Ad-Hoc mode but the wireless security<br>is deactivated.                                  |  |  |
| <b>SSID</b>     | This field displays the SSID (Service Set IDentifier) of each wireless device.                                                   |  |  |
| Scan            | Click Scan to search for available wireless devices within transmission range.                                                   |  |  |
| Select          | Select an available wireless device in the table and click <b>Select</b> to add it to this<br>profile.                           |  |  |
|                 | Whenever you activate this profile, the G-302 v3 associates to the selected<br>wireless network only.                            |  |  |

**Table 11** Profile: Add New Profile (continued)

<span id="page-40-3"></span><span id="page-40-2"></span><span id="page-40-1"></span>**2** If you select the **Infrastructure** network type in the previous screen, skip to step 3. If you select the **Ad-Hoc** network type in the previous screen, a screen displays as follows. Select a channel number and click **Next** to continue.

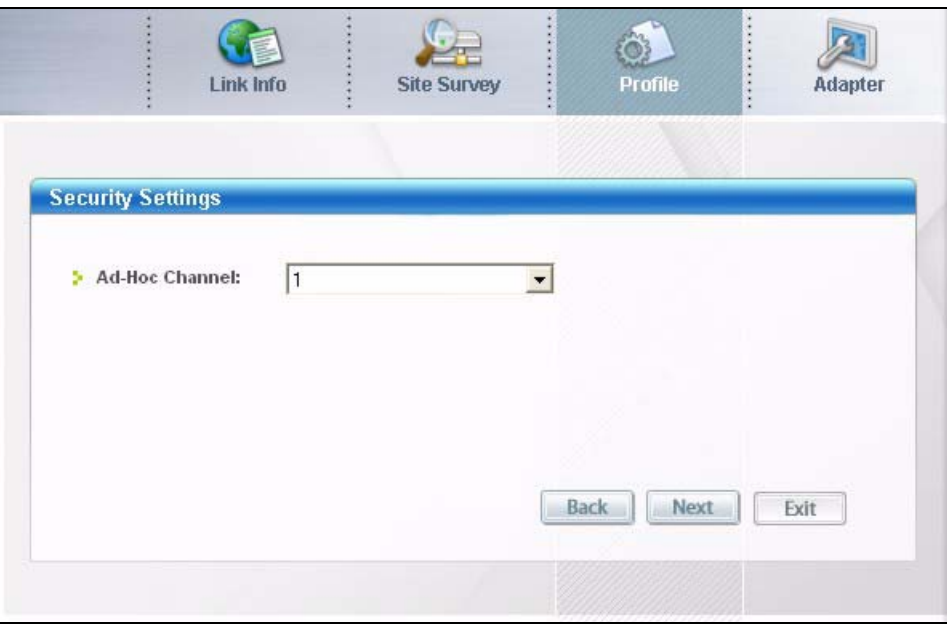

<span id="page-40-0"></span>**Figure 21** Profile: Wireless Setting: Select a Channel

The following table describes the labels in this screen.

<span id="page-41-1"></span>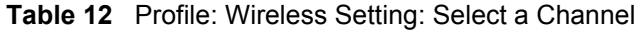

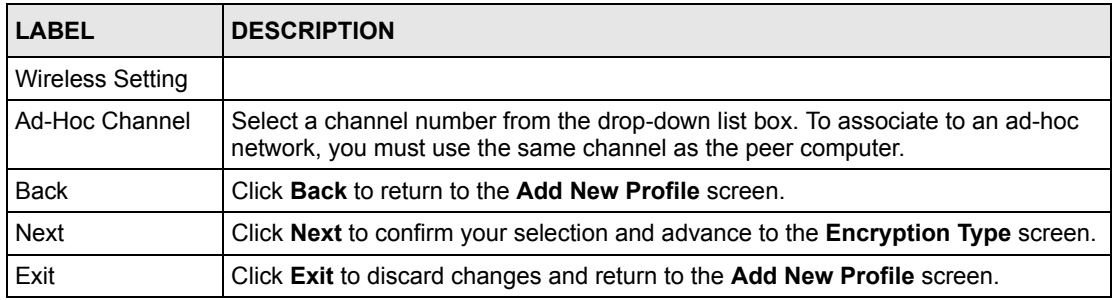

**3** If you select **Infrastructure** network type in the first screen, select **WEP**, **WPA**, **WPA2**, **WPA-PSK** or **WPA2-PSK** from the drop-down list box to enable data encryption. If you select **Ad-Hoc** network type in the first screen, you can only use **WEP** encryption method. Otherwise, select **DISABLE** to allow the G-302 v3 to communicate with the access points or other peer wireless computers without any data encryption and skip to step 6.

<span id="page-41-0"></span>**Figure 22** Profile: Security Setting: Encryption Type

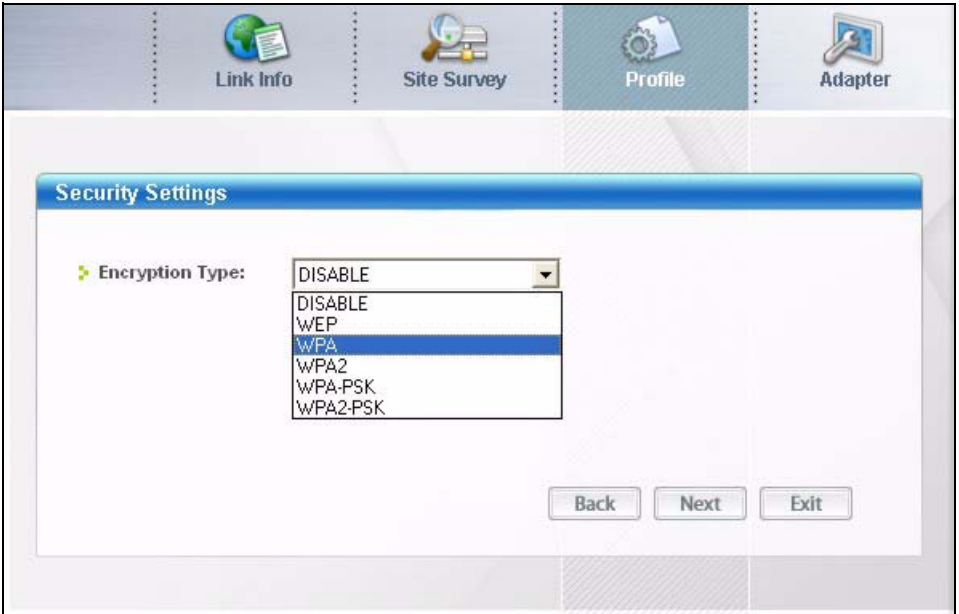

**4** The screen varies depending on the encryption method you select in the previous screen. The settings must be exactly the same on the APs or other peer wireless computers as they are on the G-302 v3. Refer to [Section 3.2.2 on page 34](#page-33-1) for detailed information on wireless security configuration.

<span id="page-42-0"></span>**Figure 23** Profile: Security Setting

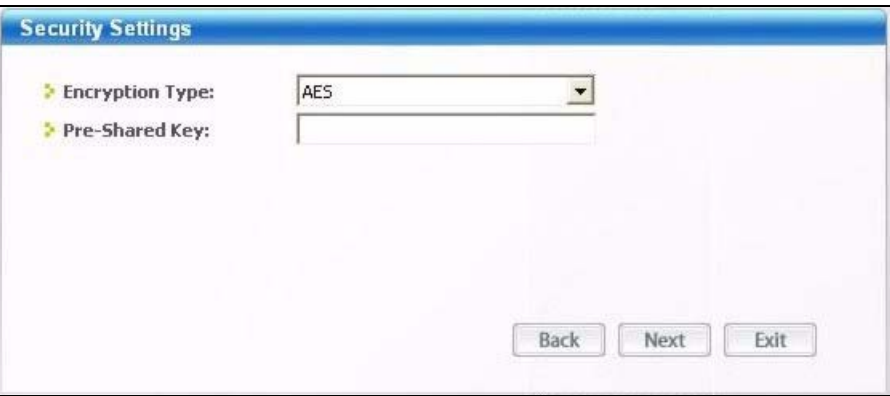

**5** This read-only screen shows a summary of the new profile settings. Verify that the settings are correct. Click **Save** to save and go to the next screen. Click **Back** to return to the previous screen. Otherwise, click **Exit** to go back to the **Profile** screen without saving.

<span id="page-42-1"></span>**Figure 24** Profile: Confirm New Settings

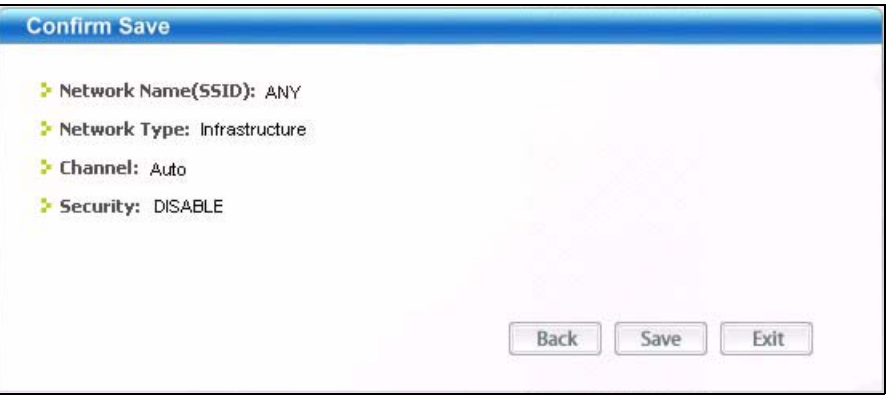

- <span id="page-42-4"></span><span id="page-42-3"></span>**6** To use this network profile, click the **Activate Now** button. Otherwise, click the **Activate Later** button.
- **Note:** Once you activate a profile, the ZyXEL utility will use that profile the next time it is started.

<span id="page-42-2"></span>**Figure 25** Profile: Activate the Profile

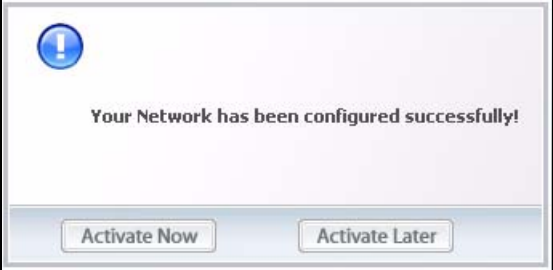

## <span id="page-43-0"></span>**3.4 The Adapter Screen**

<span id="page-43-4"></span>To set the advanced features on the G-302 v3, click the **Adapter** tab.

<span id="page-43-1"></span>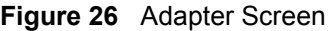

<span id="page-43-3"></span>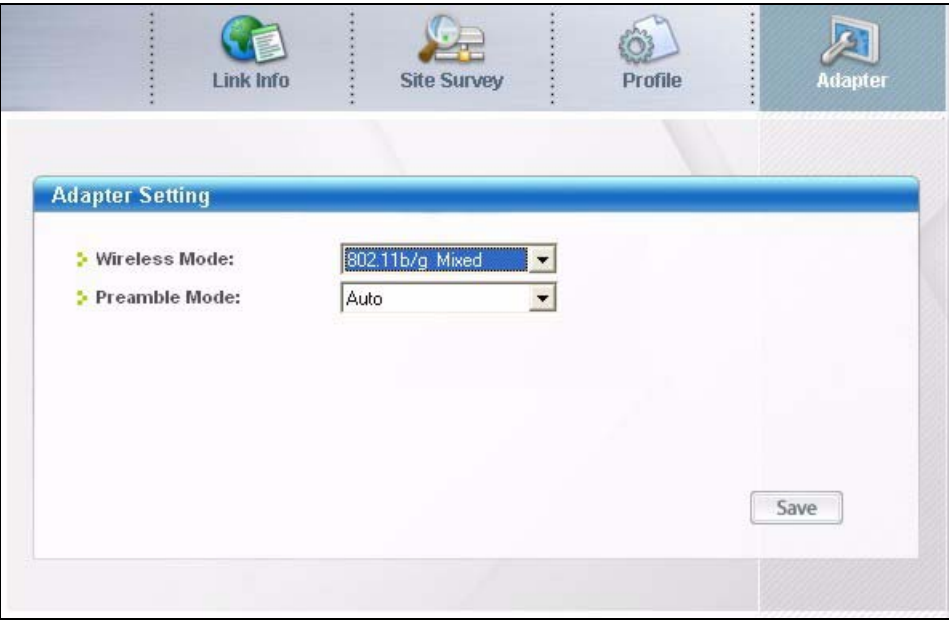

<span id="page-43-2"></span>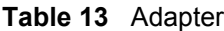

<span id="page-43-5"></span>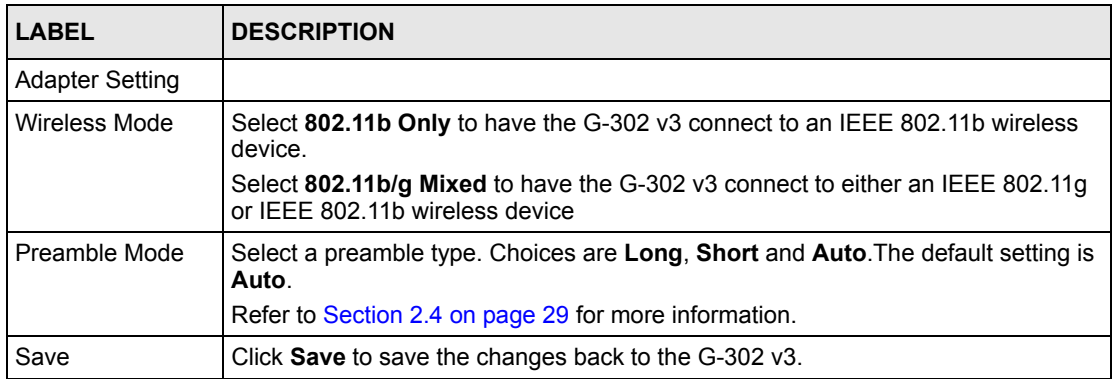

# **CHAPTER 4 Maintenance**

<span id="page-44-1"></span><span id="page-44-0"></span>This chapter describes how to uninstall or upgrade the ZyXEL utility.

## <span id="page-44-2"></span>**4.1 The About Screen**

<span id="page-44-6"></span>The **About** screen displays related version numbers of the G-302 v3. To display the screen as shown below, click the about  $(\Box$ ) button.

<span id="page-44-4"></span>**Figure 27** About

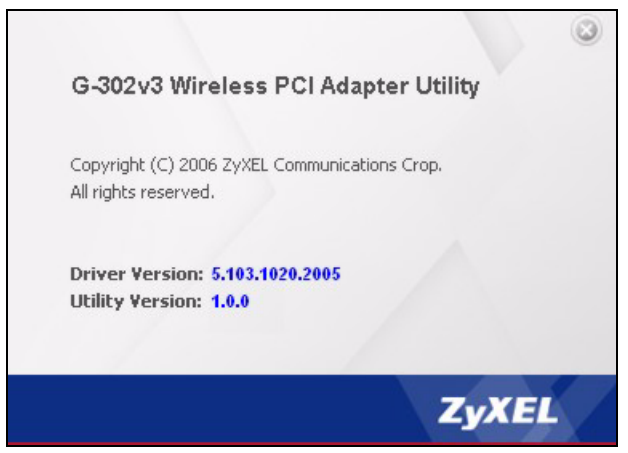

The following table describes the read-only fields in this screen.

#### <span id="page-44-5"></span>**Table 14** About

<span id="page-44-9"></span><span id="page-44-7"></span>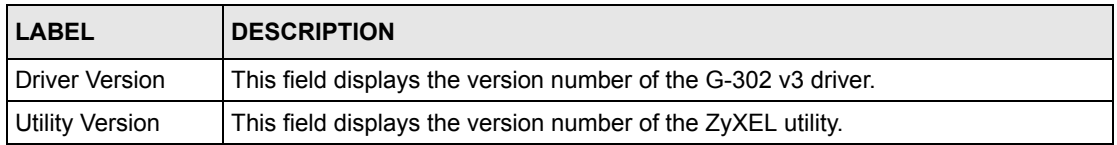

## <span id="page-44-3"></span>**4.2 Uninstalling the ZyXEL Utility**

Follow the steps below to remove (or uninstall) the ZyXEL utility from your computer.

<span id="page-44-8"></span>**1** Click **Start**, **Programs**, **ZyXEL G-302 v3 Utility**, **Uninstall ZyXEL G-302 v3 Utility**.

**2** When prompted, click **OK** or **Yes** to remove the driver and the utility software.

#### <span id="page-45-1"></span>**Figure 28** Uninstall: Confirm

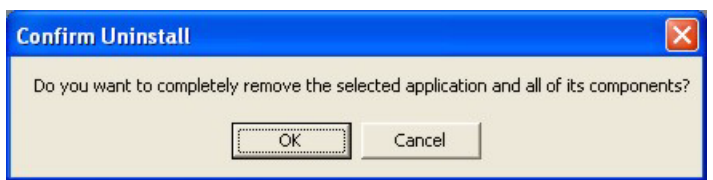

**3** Click **Finish** to complete uninstalling the software and restart the computer when prompted.

<span id="page-45-2"></span>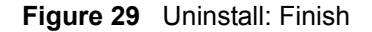

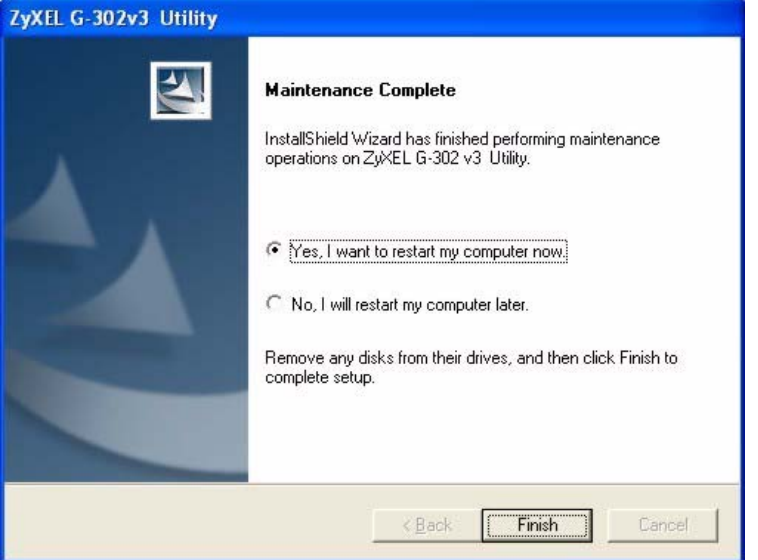

## <span id="page-45-3"></span><span id="page-45-0"></span>**4.3 Upgrading the ZyXEL Utility**

<span id="page-45-5"></span>**Note:** Before you uninstall the ZyXEL utility, take note of your current wireless configurations.

To perform the upgrade, follow the steps below.

- **1** Download the latest version of the utility from the ZyXEL web site and save the file on your computer.
- **2** Follow the steps in [Section 4.2 on page 45](#page-44-3) to remove the current ZyXEL utility from your computer.
- <span id="page-45-4"></span>**3** Restart your computer when prompted.
- **4** Disconnect the G-302 v3 from your computer.
- **5** Double-click on the setup program for the new utility to start the ZyXEL utility installation.
- **6** Insert the G-302 v3 and check the version numbers in the **About** screen to make sure the new utility is installed properly.

# <span id="page-46-7"></span>**CHAPTER 5 Troubleshooting**

<span id="page-46-1"></span><span id="page-46-0"></span>This chapter covers potential problems and the possible remedies. After each problem description, some instructions are provided to help you to diagnose and to solve the problem.

## <span id="page-46-2"></span>**5.1 Problems Starting the ZyXEL Utility**

<span id="page-46-9"></span><span id="page-46-4"></span>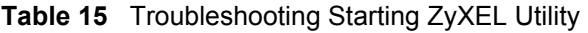

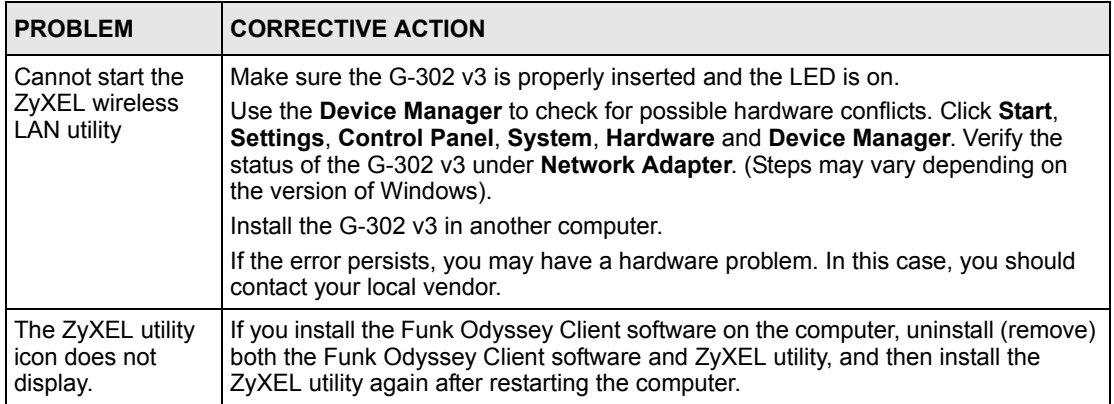

## <span id="page-46-3"></span>**5.2 Problem with the Link Quality**

<span id="page-46-8"></span><span id="page-46-5"></span>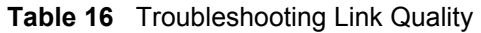

<span id="page-46-6"></span>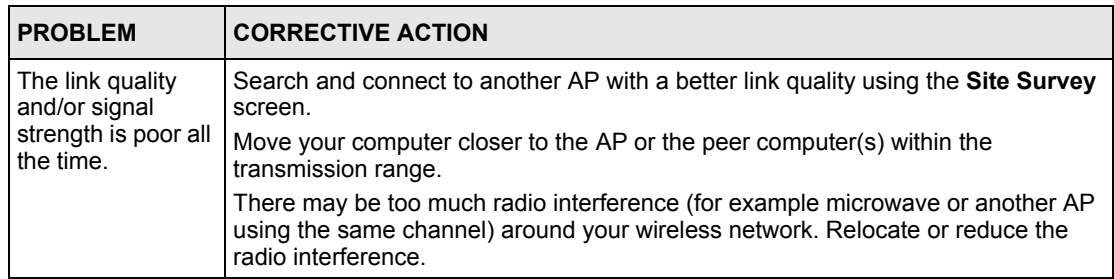

## <span id="page-47-0"></span>**5.3 Problems Communicating With Other Computers**

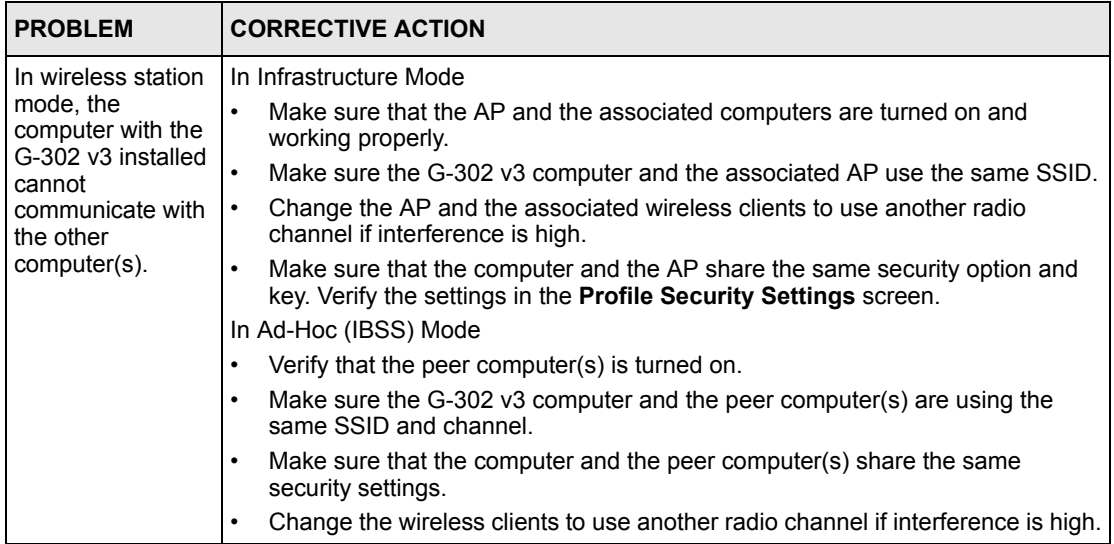

<span id="page-47-2"></span><span id="page-47-1"></span>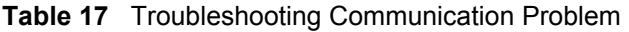

# <span id="page-48-4"></span>**APPENDIX A Product Specifications**

#### <span id="page-48-2"></span><span id="page-48-1"></span><span id="page-48-0"></span>**Table 18** Product Specifications

<span id="page-48-6"></span><span id="page-48-5"></span><span id="page-48-3"></span>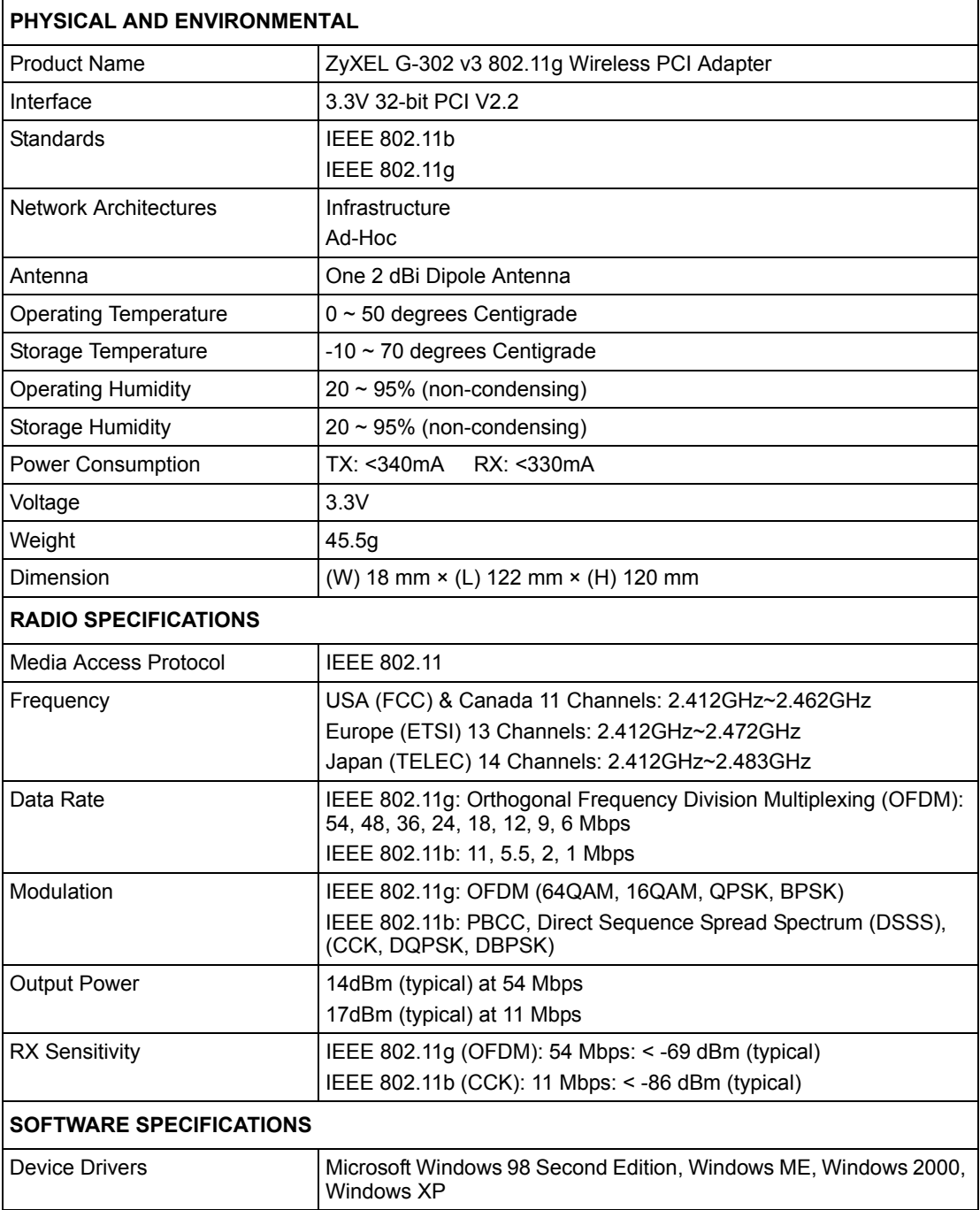

<span id="page-49-0"></span>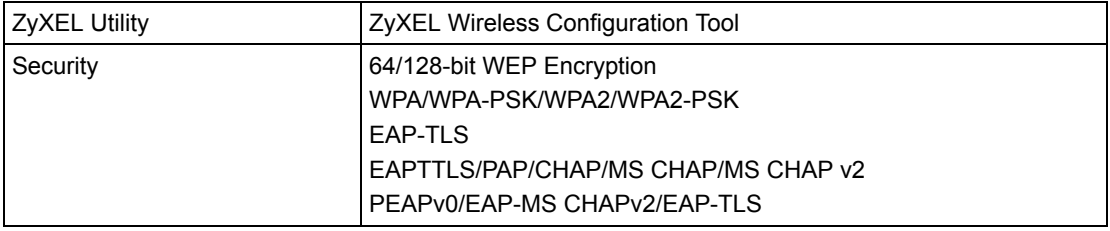

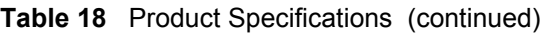

## <span id="page-50-0"></span>**APPENDIX B Management with Wireless Zero Configuration**

<span id="page-50-1"></span>This appendix shows you how to manage your ZyXEL wireless LAN adapter using the Windows XP wireless zero configuration tool.

Be sure you have the Windows XP service pack 2 installed on your computer. Otherwise, you should at least have the Windows XP service pack 1 already on your computer and download the support patch for WPA from the Microsoft web site.

Windows XP SP2 screen shots are shown unless otherwise specified. Click the help icon  $(\binom{?}{?})$ in most screens, move the cursor to the item that you want the information about and click to view the help.

## **Activating Wireless Zero Configuration**

Make sure the **Use Windows to configure my wireless network settings** check box is selected in the **Wireless Network Connection Properties** screen. Refer to Appendix B on page 53.

If you see the following screen, refer to article 871122 on the Microsoft web site for information on starting WZC.

<span id="page-50-2"></span>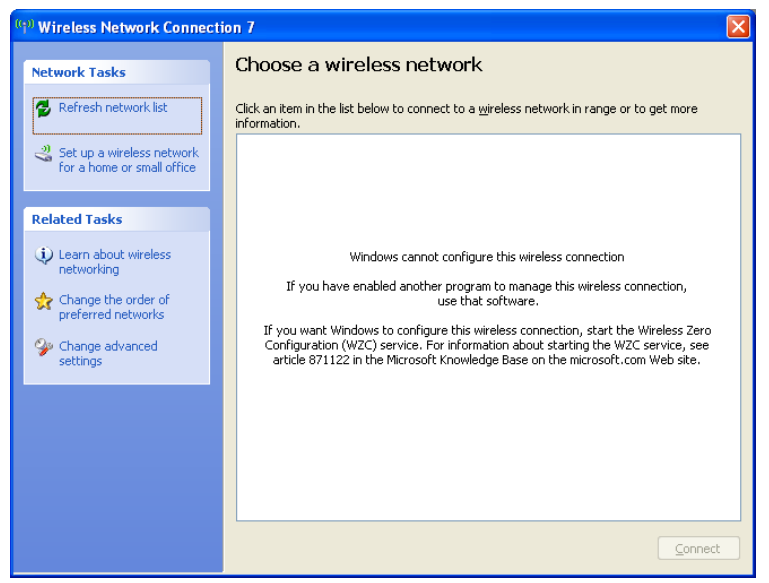

**Figure 30** Windows XP SP2: WZC Not Available

## **Connecting to a Wireless Network**

**1** Double-click the network icon for wireless connections in the system tray to open the Wireless Network Connection Status screen.

<span id="page-51-0"></span>**Figure 31** Windows XP SP2: System Tray Icon

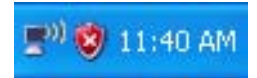

The type of the wireless network icon in Windows XP SP2 indicates the status of the ZyXEL wireless LAN adapter. Refer to the following table for details.

<span id="page-51-2"></span>**Table 19** Windows XP SP2: System Tray Icon

| <b>ICON</b>    | <b>DESCRIPTION</b>                                                                                                    |
|----------------|----------------------------------------------------------------------------------------------------|
| $\mathbb{B}^0$ | The ZyXEL wireless LAN adapter is connected to a wireless network.                                                       |
| b"             | The ZyXEL wireless LAN adapter is in the process of connecting to a wireless network.                                    |
| 國              | The connection to a wireless network is limited because the network did not assign a<br>network address to the computer. |
| $\blacksquare$ | The ZyXEL wireless LAN adapter is not connected to a wireless network.                                                   |

**2** Windows XP SP2: In the **Wireless Network Connection Status** screen, click **View Wireless Networks** to open the **Wireless Network Connection** screen.

<span id="page-51-1"></span>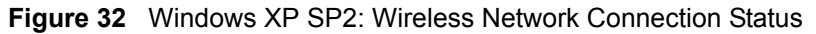

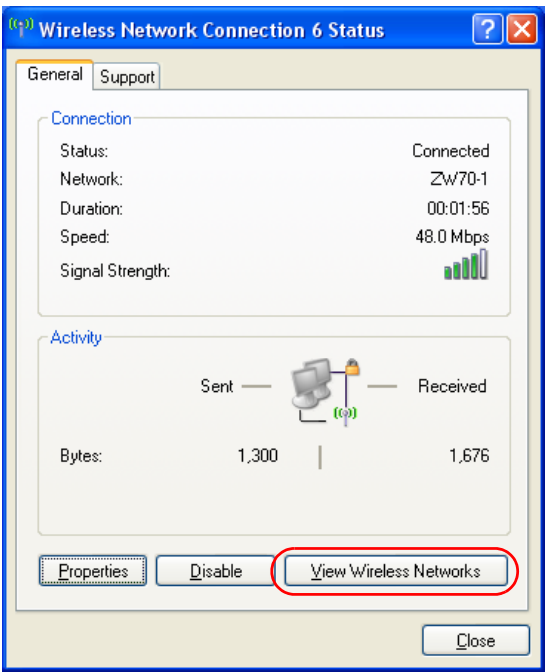

Windows XP SP1: In the **Wireless Network Connection Status** screen, click **Properties** and the **Wireless Networks** tab to open the **Wireless Network Connection Properties** screen.

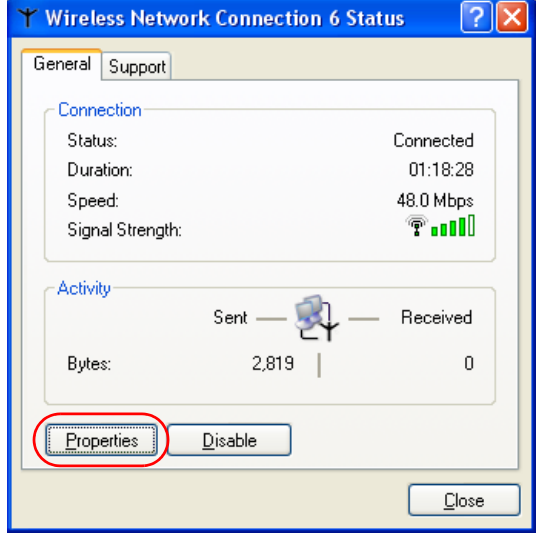

<span id="page-52-0"></span>**Figure 33** Windows XP SP1: Wireless Network Connection Status

**3** Windows XP SP2: Click **Refresh network list** to reload and search for available wireless devices within transmission range. Select a wireless network in the list and click **Connect** to join the selected wireless network.

<span id="page-52-1"></span>**Figure 34** Windows XP SP2: Wireless Network Connection

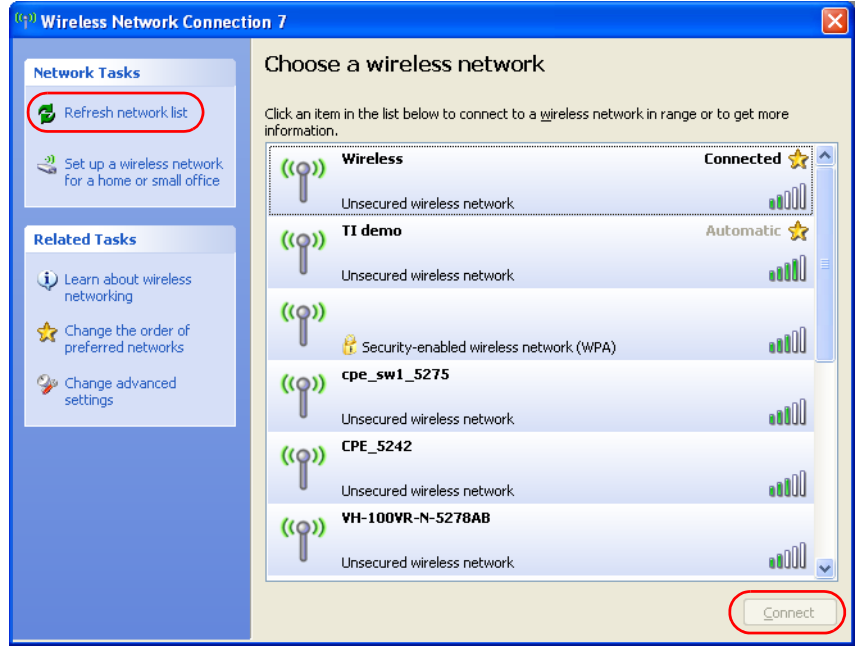

The following table describes the icons in the wireless network list.

<span id="page-53-1"></span>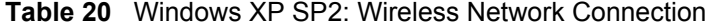

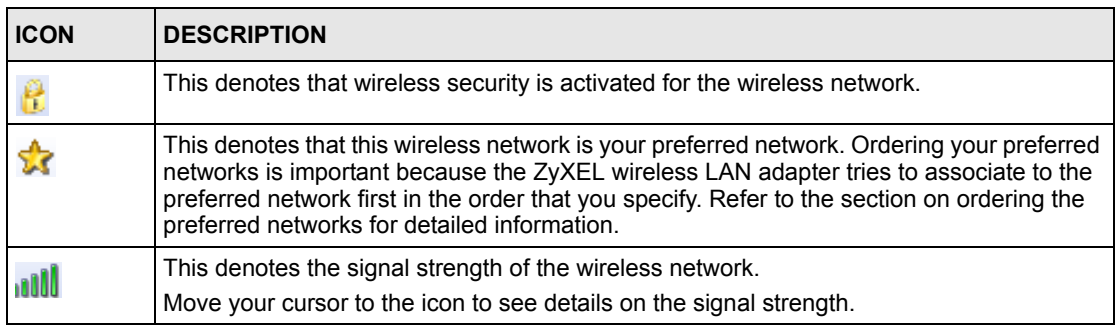

Windows XP SP1: Click **Refresh** to reload and search for available wireless devices within transmission range. Select a wireless network in the **Available networks** list, click **Configure** and set the related fields to the same security settings as the associated AP to add the selected network into the **Preferred** networks table. Click **OK** to join the selected wireless network. Refer to the section on security settings (discussed later) for more information.

<span id="page-53-0"></span>**Figure 35** Windows XP SP1: Wireless Network Connection Properties

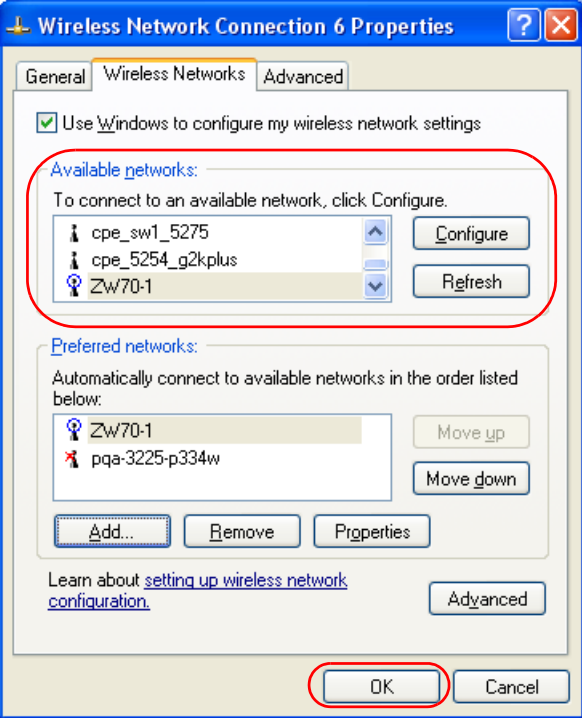

**4** 4.Windows XP SP2: If the wireless security is activated for the selected wireless network, the **Wireless Network Connection** screen displays. You must set the related fields in the **Wireless Network Connection** screen to the same security settings as the associated AP and click **Connect**. Refer to the section about security settings for more information. Otherwise click **Cancel** and connect to another wireless network without data encryption. If there is no security activated for the selected wireless network, a warning screen appears. Click **Connect Anyway** if wireless security is not your concern.

<span id="page-54-0"></span>**Figure 36** Windows XP SP2: Wireless Network Connection: WEP or WPA-PSK

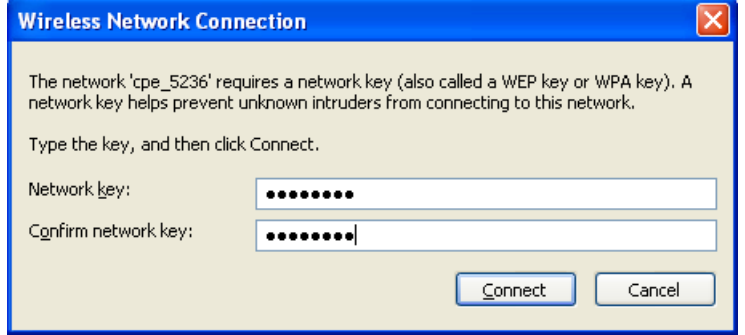

<span id="page-54-1"></span>**Figure 37** Windows XP SP2: Wireless Network Connection: No Security

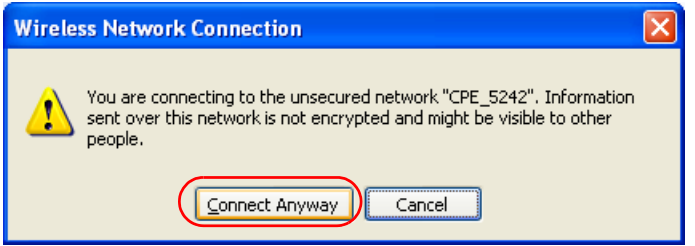

**5** Verify that you have successfully connected to the selected network and check the connection status in the wireless network list or the connection icon in the **Preferred networks** or **Available networks** list.

The following table describes the connection icons.

<span id="page-54-2"></span>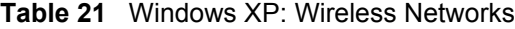

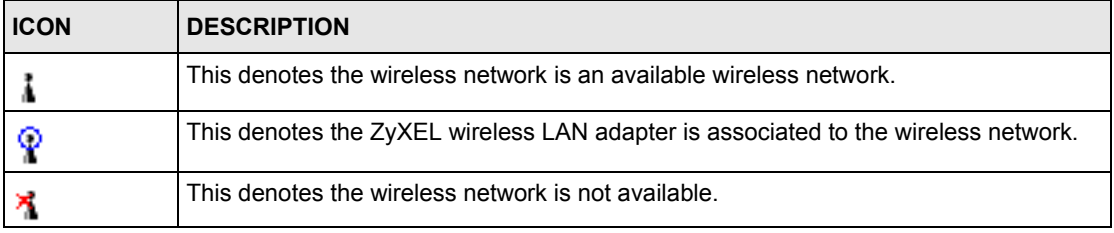

### **Security Settings**

When you configure the ZyXEL wireless LAN adapter to connect to a secure network but the security settings are not yet enabled on the ZyXEL wireless LAN adapter, you will see different screens according to the authentication and encryption methods used by the selected network.

### **Association**

Select a network in the Preferred networks list and click Properties to view or configure security.

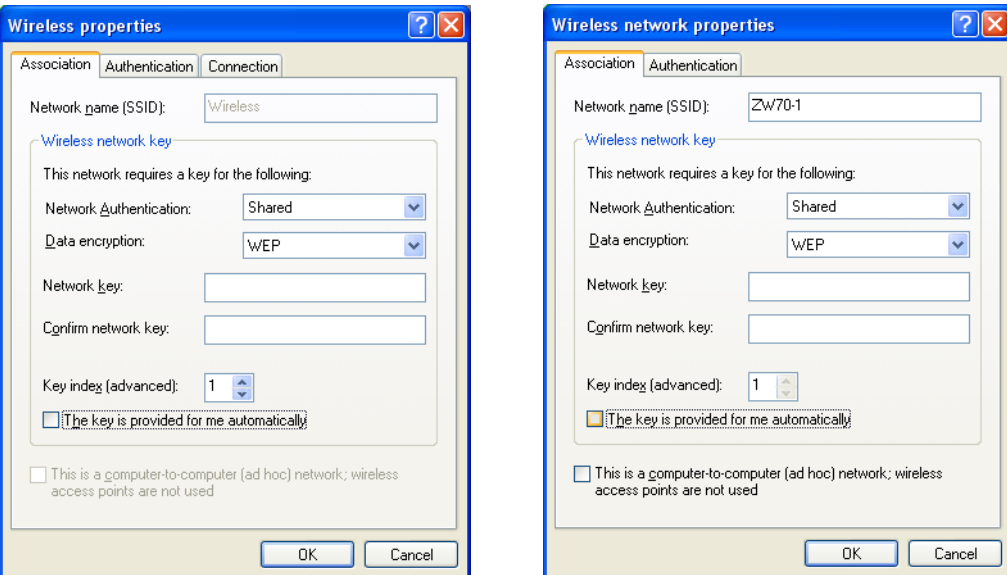

<span id="page-55-0"></span>**Figure 38** Windows XP: Wireless (network) properties: Association

| <b>LABEL</b>                                   | <b>DESCRIPTION</b>                                                                                                    |
|------------------------------------------------|----------------------------------------------------------------------------------------------------|
| Network name<br>(SSID)                         | This field displays the SSID (Service Set IDentifier) of each wireless network.                                                                               |
| <b>Network</b><br>Authentication               | This field automatically shows the authentication method (Share, Open, WPA or<br><b>WPA-PSK</b> ) used by the selected network.                               |
| Data Encryption                                | This field automatically shows the encryption type (TKIP, WEP or Disable) used<br>by the selected network.                                                    |
| Network Key                                    | Enter the pre-shared key or WEP key.                                                                                                    |
|                                                | The values for the keys must be set up exactly the same on all wireless devices in<br>the same wireless LAN.                                                  |
| Confirm network<br>key                         | Enter the key again for confirmation.                                                                                                    |
| Key index<br>(advanced)                        | Select a default WEP key to use for data encryption.                                                                                                    |
|                                                | This field is available only when the network use <b>WEP</b> encryption method and the<br>The key is provided for me automatically check box is not selected. |
| The key is<br>provided for me<br>automatically | If this check box is selected, the wireless AP assigns the ZyXEL wireless LAN<br>adapter a key.                                                               |

<span id="page-55-1"></span>**Table 22** Windows XP: Wireless (network) properties: Association

| <b>LABEL</b>                                                                                           | <b>DESCRIPTION</b>                                                              |
|----------------------------------------------------------------------------------------------------|---------------------------------------------------------------------------------|
| l This is a<br>computer-to-<br>computer (ad hoc)<br>network; wireless<br>access points are<br>not used | If this check box is selected, you are connecting to another computer directly. |
| <b>OK</b>                                                                                              | Click OK to save your changes.                                                  |
| <b>Cancel</b>                                                                                          | Click Cancel to leave this screen without saving any changes you may have made. |

**Table 22** Windows XP: Wireless (network) properties: Association (continued)

#### **Authentication**

Click the **Authentication** tab in the **Wireless (network) properties** screen to display the screen shown next. The fields on this screen are grayed out when the network is in Ad-Hoc mode or data encryption is disabled.

<span id="page-56-0"></span>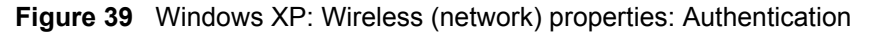

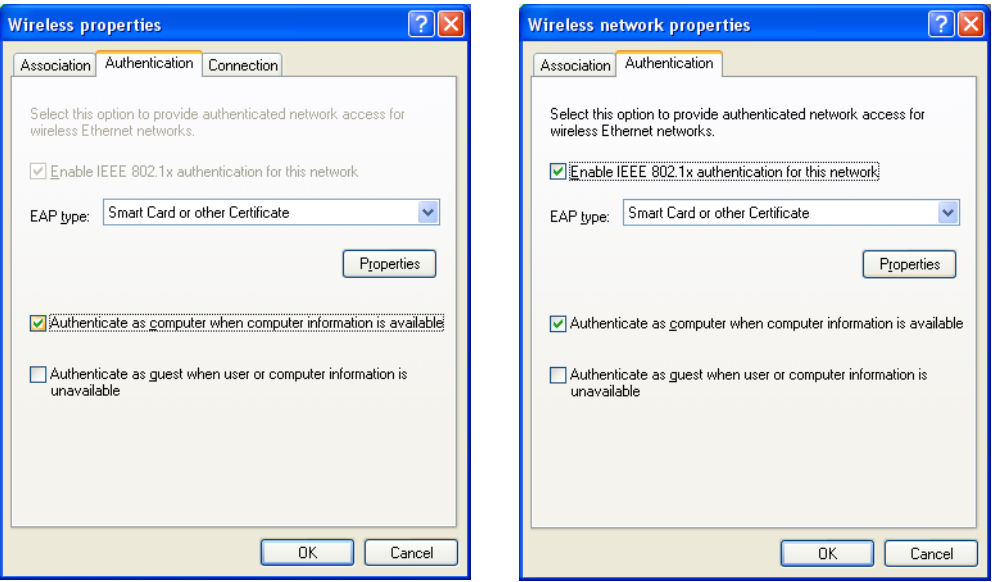

| <b>LABEL</b>                                                | <b>DESCRIPTION</b>                                                                                                    |
|-------------------------------------------------------------|----------------------------------------------------------------------------------------------------|
| Enable IEEE<br>802.1x<br>authentication for<br>this network | This field displays whether the IEEE 802.1x authentication is active.<br>If the network authentication is set to Open in the previous screen, you can choose<br>to disable or enable this feature. |
| EAP Type                                                    | Select the type of EAP authentication. Options are Protected EAP (PEAP) and<br><b>Smart Card or other Certificate.</b>                                                                             |
| Properties                                                  | Click this button to open the properties screen and configure certificates. The<br>screen varies depending on what you select in the EAP type field.                                               |

<span id="page-56-1"></span>**Table 23** Windows XP: Wireless (network) properties: Authentication

| <b>LABEL</b>                                                                       | <b>DESCRIPTION</b>                                                                                                    |
|------------------------------------------------------------------------------------|----------------------------------------------------------------------------------------------------|
| Authenticate as<br>computer when<br>computer<br>information is<br>available        | Select this check box to have the computer send its information to the network for<br>authentication when a user is not logged on.                    |
| Authenticate as<br>quest when user<br>or computer<br>information is<br>unavailable | Select this check box to have the computer access to the network as a quest when<br>a user is not logged on or computer information is not available. |
| OK.                                                                                | Click OK to save your changes.                                                                                                    |
| Cancel                                                                             | Click Cancel to leave this screen without saving any changes you may have made.                                                                       |

**Table 23** Windows XP: Wireless (network) properties: Authentication (continued)

#### **Authentication Properties**

Select an EAP authentication type in the **Wireless (network) properties: Authentication** screen and click the **Properties** button to display the following screen.

#### *Protected EAP Properties*

<span id="page-57-0"></span>**Figure 40** Windows XP: Protected EAP Properties

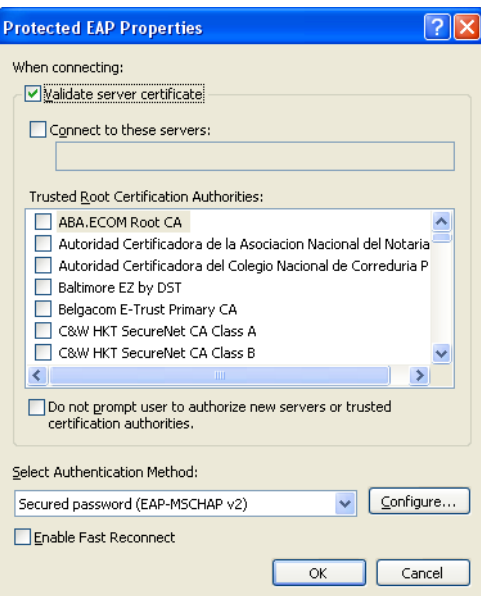

The following table describes the labels in this screen.

<span id="page-58-1"></span>**Table 24** Windows XP: Protected EAP Properties

| LABEL                                                                                           | <b>DESCRIPTION</b>                                                                                                    |
|-------------------------------------------------------------------------------------------------|----------------------------------------------------------------------------------------------------|
| Validate server<br>certificate                                                                  | Select the check box to verify the certificate of the authentication server.                                                                                                    |
| Connect to these<br>servers                                                                     | Select the check box and specify a domain in the field below to have your<br>computer connect to a server which resides only within this domain.                                                                                                    |
| <b>Trusted Root</b><br>Certification<br>Authorities:                                            | Select a trusted certification authority from the list below.<br><b>Note:</b> You must first have a wired connection to a network and<br>obtain the certificate(s) from a certificate authority (CA).<br>Consult your network administrator for more information. |
| Do not prompt<br>user to authorize<br>new server or<br>trusted<br>certification<br>authorities. | Select this check box to verify a new authentication server or trusted CA without<br>prompting.<br>This field is available only if you installed the Windows XP server pack 2.                                                                                    |
| Select<br>Authentication<br>Method:                                                             | Select an authentication method from the drop-down list box and click Configure<br>to do settings.                                                                                                    |
| Enable Fast<br>Reconnect                                                                        | Select the check box to automatically reconnect to the network (without re-<br>authentication) if the wireless connection goes down.                                                                                                    |
| ΟK                                                                                              | Click OK to save your changes.                                                                                                    |
| Cancel                                                                                          | Click <b>Cancel</b> to leave this screen without saving any changes you may have made.                                                                                                    |

#### *Smart Card or other Certificate Properties*

<span id="page-58-0"></span>**Figure 41** Windows XP: Smart Card or other Certificate Properties

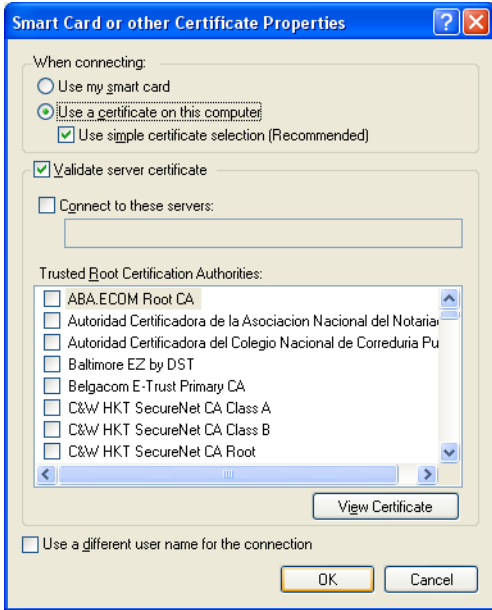

The following table describes the labels in this screen.

| <b>LABEL</b>                                         | <b>DESCRIPTION</b>                                                                                                    |
|------------------------------------------------------|----------------------------------------------------------------------------------------------------|
| Use my smart card                                    | Select this check box to use the smart card for authentication.                                                                                                    |
| Use a certificate<br>on this computer                | Select this check box to use a certificate on your computer for authentication.                                                                                                    |
| Validate server<br>certificate                       | Select the check box to check the certificate of the authentication server.                                                                                                    |
| Connect to these<br>servers                          | Select the check box and specify a domain in the field below to have your<br>computer connect to a server which resides only within this domain.                                                                                                    |
| <b>Trusted Root</b><br>Certification<br>Authorities: | Select a trusted certification authority from the list below.<br><b>Note:</b> You must first have a wired connection to a network and<br>obtain the certificate(s) from a certificate authority (CA).<br>Consult your network administrator for more information. |
| <b>View Certificate</b>                              | Click this button if you want to verify the selected certificate.                                                                                                    |
| Use a different<br>user name for the<br>connection:  | Select the check box to use a different user name when the user name in the smart<br>card or certificate is not the same as the user name in the domain that you are<br>logged on to.                                                                             |
| OK.                                                  | Click OK to save your changes.                                                                                                    |
| Cancel                                               | Click <b>Cancel</b> to leave this screen without saving any changes you may have made.                                                                                                    |

<span id="page-59-0"></span>**Table 25** Windows XP: Smart Card or other Certificate Properties

## **Ordering the Preferred Networks**

Follow the steps below to manage your preferred networks.

**1** Windows XP SP2: Click **Change the order of preferred networks** in the **Wireless Network Connection** screen (see [Figure 34 on page 53](#page-52-1)). The screen displays as shown.

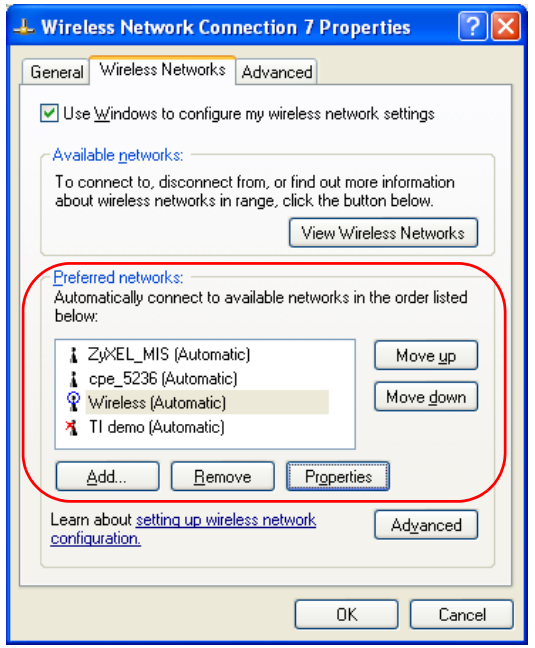

<span id="page-60-0"></span>**Figure 42** Windows XP SP2: Wireless Networks: Preferred Networks

Windows XP SP1: In the **Wireless Network Connection Status** screen, click **Properties** and the **Wireless Networks** tab to open the screen as shown.

<span id="page-60-1"></span>**Figure 43** Windows XP SP1: Wireless Networks: Preferred Networks

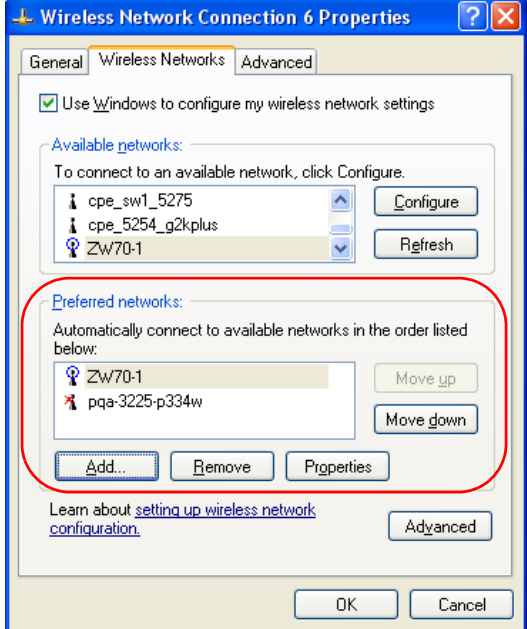

**2** Whenever the ZyXEL wireless LAN adapter tries to connect to a new network, the new network is added in the **Preferred networks** table automatically. Select a network and click **Move up** or **Move down** to change it's order, click **Remove** to delete it or click **Properties** to view the security, authentication or connection information of the selected network. Click **Add** to add a preferred network into the list manually.

# <span id="page-62-2"></span>**APPENDIX C Wireless Security**

## <span id="page-62-1"></span><span id="page-62-0"></span>**Types of EAP Authentication**

This section discusses some popular authentication types: EAP-MD5, EAP-TLS, EAP-TTLS, PEAP and LEAP.

The type of authentication you use depends on the RADIUS server or the AP. Consult your network administrator for more information. Your wireless LAN device may not support all authentication types.

#### **EAP-MD5 (Message-Digest Algorithm 5)**

MD5 authentication is the simplest one-way authentication method. The authentication server sends a challenge to the wireless station. The wireless station 'proves' that it knows the password by encrypting the password with the challenge and sends back the information. Password is not sent in plain text.

However, MD5 authentication has some weaknesses. Since the authentication server needs to get the plaintext passwords, the passwords must be stored. Thus someone other than the authentication server may access the password file. In addition, it is possible to impersonate an authentication server as MD5 authentication method does not perform mutual authentication. Finally, MD5 authentication method does not support data encryption with dynamic session key. You must configure WEP encryption keys for data encryption.

### **EAP-TLS (Transport Layer Security)**

<span id="page-62-4"></span><span id="page-62-3"></span>With EAP-TLS, digital certifications are needed by both the server and the wireless stations for mutual authentication. The server presents a certificate to the client. After validating the identity of the server, the client sends a different certificate to the server. The exchange of certificates is done in the open before a secured tunnel is created. This makes user identity vulnerable to passive attacks. A digital certificate is an electronic ID card that authenticates the sender's identity. However, to implement EAP-TLS, you need a Certificate Authority (CA) to handle certificates, which imposes a management overhead.

### **EAP-TTLS (Tunneled Transport Layer Service)**

EAP-TTLS is an extension of the EAP-TLS authentication that uses certificates for only the server-side authentications to establish a secure connection. Client authentication is then done by sending username and password through the secure connection, thus client identity is protected. For client authentication, EAP-TTLS supports EAP methods and legacy authentication methods such as PAP, CHAP, MS-CHAP and MS-CHAP v2.

#### **PEAP (Protected EAP)**

Like EAP-TTLS, server-side certificate authentication is used to establish a secure connection, then use simple username and password methods through the secured connection to authenticate the clients, thus hiding client identity. However, PEAP only supports EAP methods, such as EAP-MD5, EAP-MSCHAPv2 and EAP-GTC (EAP-Generic Token Card), for client authentication. EAP-GTC is implemented only by Cisco.

#### **LEAP**

<span id="page-63-1"></span>LEAP (Lightweight Extensible Authentication Protocol) is a Cisco implementation of IEEE 802.1x.

### **Dynamic WEP Key Exchange**

The AP maps a unique key that is generated with the RADIUS server. This key expires when the wireless connection times out, disconnects or reauthentication times out. A new WEP key is generated each time reauthentication is performed.

If this feature is enabled, it is not necessary to configure a default encryption key in the Wireless screen. You may still configure and store keys here, but they will not be used while Dynamic WEP is enabled.

#### **Note:** EAP-MD5 cannot be used with Dynamic WEP Key Exchange

For added security, certificate-based authentications (EAP-TLS, EAP-TTLS and PEAP) use dynamic keys for data encryption. They are often deployed in corporate environments, but for public deployment, a simple user name and password pair is more practical. The following table is a comparison of the features of authentication types.

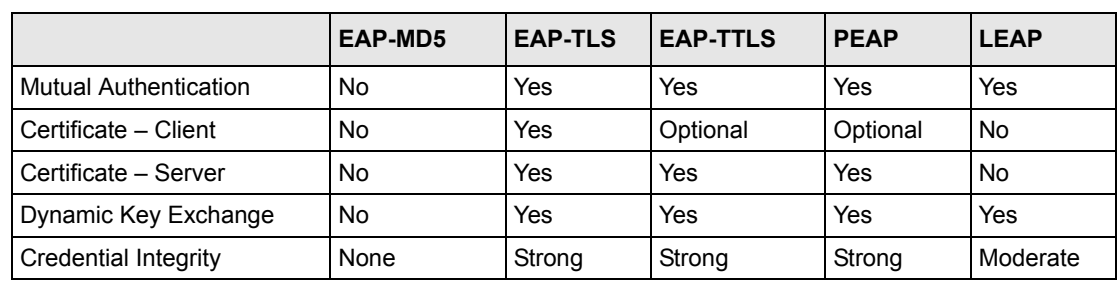

<span id="page-63-0"></span>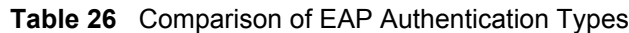

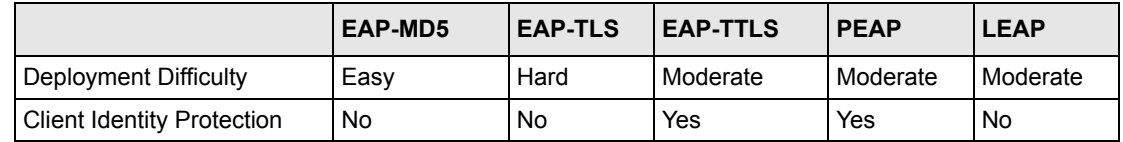

**Table 26** Comparison of EAP Authentication Types

## **WPA(2)**

<span id="page-64-8"></span><span id="page-64-7"></span><span id="page-64-6"></span>Wi-Fi Protected Access (WPA) is a subset of the IEEE 802.11i standard. WPA2 (IEEE 802.11i) is a wireless security standard that defines stronger encryption, authentication and key management than WPA.

Key differences between WPA(2) and WEP are improved data encryption and user authentication.

<span id="page-64-10"></span><span id="page-64-9"></span>If both an AP and the wireless clients support WPA2 and you have an external RADIUS server, use WPA2 for stronger data encryption. If you don't have an external RADIUS server, you should use WPA2-PSK (WPA2-Pre-Shared Key) that only requires a single (identical) password entered into each access point, wireless gateway and wireless client. As long as the passwords match, a wireless client will be granted access to a WLAN.

<span id="page-64-11"></span>If the AP or the wireless clients do not support WPA2, just use WPA or WPA-PSK depending on whether you have an external RADIUS server or not.

<span id="page-64-1"></span>Select WEP only when the AP and/or wireless clients do not support WPA or WPA2. WEP is less secure than WPA or WPA2.

#### **Encryption**

<span id="page-64-5"></span><span id="page-64-3"></span><span id="page-64-0"></span>Both WPA and WPA2 improve data encryption by using Temporal Key Integrity Protocol (TKIP), Message Integrity Check (MIC) and IEEE 802.1x. WPA and WPA2 use Advanced Encryption Standard (AES) in the Counter mode with Cipher block chaining Message authentication code Protocol (CCMP) to offer stronger encryption than TKIP.

<span id="page-64-2"></span>TKIP uses 128-bit keys that are dynamically generated and distributed by the authentication server. AES (Advanced Encryption Standard) is a block cipher that uses a 256-bit mathematical algorithm called Rijndael. They both include a per-packet key mixing function, a Message Integrity Check (MIC) named Michael, an extended initialization vector (IV) with sequencing rules, and a re-keying mechanism.

WPA and WPA2 regularly change and rotate the encryption keys so that the same encryption key is never used twice.

<span id="page-64-4"></span>The RADIUS server distributes a Pairwise Master Key (PMK) key to the AP that then sets up a key hierarchy and management system, using the PMK to dynamically generate unique data encryption keys to encrypt every data packet that is wirelessly communicated between the AP and the wireless stations. This all happens in the background automatically.

The Message Integrity Check (MIC) is designed to prevent an attacker from capturing data packets, altering them and resending them. The MIC provides a strong mathematical function in which the receiver and the transmitter each compute and then compare the MIC. If they do not match, it is assumed that the data has been tampered with and the packet is dropped.

By generating unique data encryption keys for every data packet and by creating an integrity checking mechanism (MIC), with TKIP and AES it is more difficult to decrypt data on a Wi-Fi network than WEP and difficult for an intruder to break into the network.

The encryption mechanisms used for WPA(2) and WPA(2)-PSK are the same. The only difference between the two is that WPA(2)-PSK uses a simple common password, instead of user-specific credentials. The common-password approach makes WPA(2)-PSK susceptible to brute-force password-guessing attacks but it's still an improvement over WEP as it employs a consistent, single, alphanumeric password to derive a PMK which is used to generate unique temporal encryption keys. This prevent all wireless devices sharing the same encryption keys. (a weakness of WEP)

#### **User Authentication**

<span id="page-65-0"></span>WPA and WPA2 apply IEEE 802.1x and Extensible Authentication Protocol (EAP) to authenticate wireless stations using an external RADIUS database. WPA2 reduces the number of key exchange messages from six to four (CCMP 4-way handshake) and shortens the time required to connect to a network. Other WPA2 authentication features that are different from WPA include key caching and pre-authentication. These two features are optional and may not be supported in all wireless devices.

Key caching allows a wireless client to store the PMK it derived through a sucessful authentication with an AP. The wireless client uses the PMK when it tries to connect to the same AP and does not need to go with the authentication process again.

Pre-authentication enables fast roaming by allowing the wireless client (already connecting to an AP) to perform IEEE 802.1x authentication with another AP before connecting to it.

#### **WPA(2)-PSK Application Example**

A WPA(2)s-PSK application looks as follows.

- **1** First enter identical passwords into the AP and all wireless clients. The Pre-Shared Key (PSK) must consist of between 8 and 63 ASCII characters or 64 hexadecimal characters (including spaces and symbols).
- **2** The AP checks each client's password and (only) allows it to join the network if it matches its password.
- **3** The AP and wireless clients use the pre-shared key to generate a common PMK.
- **4** The AP and wireless clients use the TKIP or AES encryption process to encrypt data exchanged between them.

<span id="page-66-0"></span>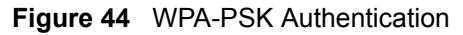

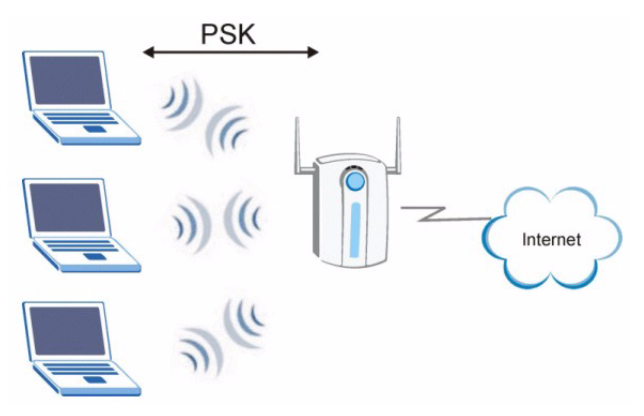

#### **WPA(2) with RADIUS Application Example**

You need the IP address of the RADIUS server, its port number (default is 1812), and the RADIUS shared secret. A WPA(2) application example with an external RADIUS server looks as follows. "A" is the RADIUS server. "DS" is the distribution system.

- **1** The AP passes the wireless client's authentication request to the RADIUS server.
- **2** The RADIUS server then checks the user's identification against its database and grants or denies network access accordingly.
- **3** The RADIUS server distributes a Pairwise Master Key (PMK) key to the AP that then sets up a key hierarchy and management system, using the pair-wise key to dynamically generate unique data encryption keys to encrypt every data packet that is wirelessly communicated between the AP and the wireless clients.

<span id="page-66-1"></span>**Figure 45** WPA(2) with RADIUS Application Example

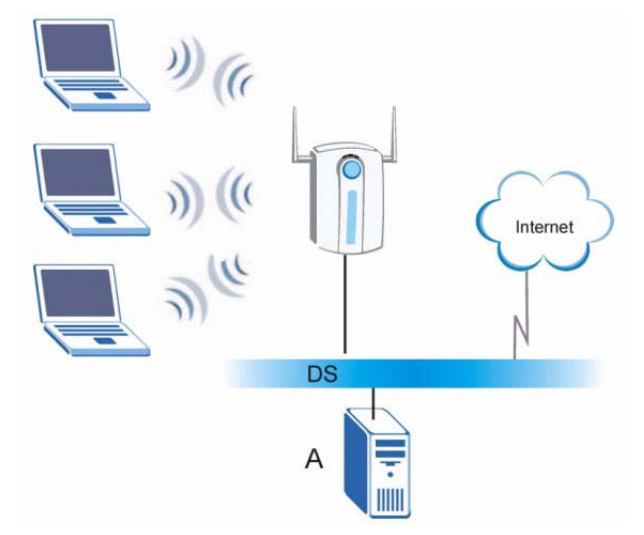

## **Security Parameters Summary**

<span id="page-67-2"></span><span id="page-67-1"></span>Refer to this table to see what other security parameters you should configure for each Authentication Method/ key management protocol type. MAC address filters are not dependent on how you configure these security features.

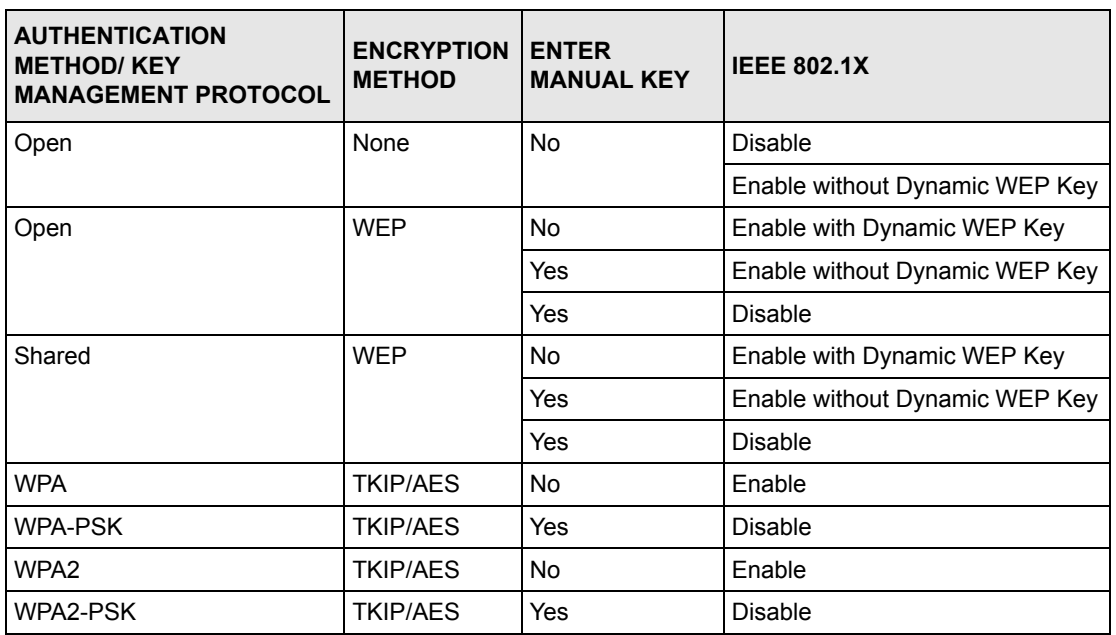

<span id="page-67-0"></span>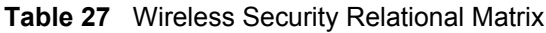

## **Index**

## <span id="page-68-0"></span>**A**

About **[45](#page-44-6)** activating a profile **[43](#page-42-3)** Adapter **[44](#page-43-3)** Ad-Hoc **[41](#page-40-1)** Advanced Encryption Standard **[27](#page-26-4)**, **[65](#page-64-0)** advanced settings **[44](#page-43-4)** antenna **[17](#page-16-5)** antenna power output **[49](#page-48-3)** authentication **[35](#page-34-3)** authentication method open system **[29](#page-28-3)** shared key **[29](#page-28-4)** Authentication Type **[29](#page-28-5)**

### **C**

CA **[63](#page-62-3)** Certificate Authority **[63](#page-62-4)** channel **[25](#page-24-7)**, **[32](#page-31-2)**, **[34](#page-33-2)**, **[41](#page-40-2)** configuration method important note **[19](#page-18-5)** Odyssey Client Manager **[19](#page-18-6)** Wireless Zero Configuration (WZC) **[19](#page-18-7)** ZyXEL Utility **[19](#page-18-8)** connecting to a WLAN **[34](#page-33-3)** Copyright **[3](#page-2-1)** creating a new profile **[40](#page-39-3)** current configuration **[31](#page-30-5)** current connection status **[31](#page-30-6)** Customer Support **[7](#page-6-1)**

## **D**

data encryption **[34](#page-33-4)** Denmark, Contact Information **[7](#page-6-2)** driver version **[45](#page-44-7)** Dynamic WEP Key Exchange **[64](#page-63-1)**

## **E**

Encryption **[27](#page-26-5)**, **[65](#page-64-1)**

#### **F**

FCC **[4](#page-3-1)** Finland, Contact Information **[7](#page-6-3)** France, Contact Information **[7](#page-6-4)**

### **G**

Germany, Contact Information **[7](#page-6-5)** getting started **[17](#page-16-6)** graphics icons key **[16](#page-15-0)**

## **H**

hardware connections **[19](#page-18-9)**

#### **I**

initialization vector (IV) **[65](#page-64-2)** installation utility **[17](#page-16-7)** Interference Statement **[4](#page-3-2)**

## **L**

link information **[31](#page-30-7)**

#### **M**

Message Integrity Check **[27](#page-26-6)** Message Integrity Check (MIC) **[65](#page-64-3)** MIC **[27](#page-26-7)**

## **N**

network type **[31](#page-30-8)** North America Contact Information **[7](#page-6-6)** Norway, Contact Information **[7](#page-6-7)**

## **O**

Odyssey Client Manager **[19](#page-18-10)** open system authentication **[29](#page-28-6)**

#### **P**

Pairwise Master Key (PMK) **[65](#page-64-4)** passphrase **[26](#page-25-3)**, **[35](#page-34-4)** password phrase **[26](#page-25-4)** preamble **[44](#page-43-5)** product specifications **[49](#page-48-4)** profile **[31](#page-30-9)**, **[39](#page-38-2)** activation **[43](#page-42-4)** add new **[39](#page-38-3)**, **[40](#page-39-4)** delete **[39](#page-38-4)** edit **[39](#page-38-5)** information **[40](#page-39-5)**

## **Q**

Quick Start Guide **[15](#page-14-1)**, **[19](#page-18-11)**

### **R**

radio interference **[47](#page-46-6)** real-time data traffic statistics **[32](#page-31-3)** Regular Mail **[7](#page-6-8)** Related Documentation **[15](#page-14-2)**

## **S**

Scan Info **[41](#page-40-3)** security **[26](#page-25-5)**, **[50](#page-49-0)** data encryption **[26](#page-25-6)** Security Parameters **[68](#page-67-1)** Service **[6](#page-5-1)** shared key authentication **[29](#page-28-7)** signal strength **[34](#page-33-5)** site survey **[33](#page-32-4)** connecting to a WLAN network **[34](#page-33-6)** scan **[34](#page-33-7)** security settings **[34](#page-33-8)** Spain, Contact Information **[8](#page-7-0)** SSID **[31](#page-30-10)**, **[33](#page-32-5)** SSID (Service Set Identity) **[25](#page-24-8)** statistics **[32](#page-31-4)** support CD **[15](#page-14-3)** Support E-mail **[7](#page-6-9)** Sweden, Contact Information **[8](#page-7-1)** syntax conventions **[15](#page-14-4)**

## **T**

Telephone **[7](#page-6-10)** Temporal Key Integrity Protocol **[27](#page-26-8)** Temporal Key Integrity Protocol (TKIP) **[65](#page-64-5)** TKIP **[27](#page-26-9)** transmission rate **[32](#page-31-5)** transmission rate (Tx Rate) **[25](#page-24-9)** transmit key **[35](#page-34-5)** Trend Chart **[32](#page-31-6)** troubleshooting **[47](#page-46-7)** link status **[47](#page-46-8)** network communication **[48](#page-47-2)** starting ZyXEL Utility **[47](#page-46-9)**

#### **U**

uninstalling ZyXEL Utility **[45](#page-44-8)** upgrading ZyXEL Utility **[46](#page-45-3)** important step **[46](#page-45-4)** User Authentication **[27](#page-26-10)**, **[66](#page-65-0)**

#### **V**

voltage **[49](#page-48-5)**

## **W**

Web Site **[7](#page-6-11)** WEP **[26](#page-25-7)**, **[35](#page-34-6)** manual setup **[26](#page-25-8)**, **[35](#page-34-7)** passphrase **[26](#page-25-9)**, **[35](#page-34-8)** WEP (Wired Equivalent Privacy) **[26](#page-25-10)** Wi-Fi Protected Access **[27](#page-26-11)**, **[65](#page-64-6)** Windows XP **[19](#page-18-12)** wireless LAN channel **[25](#page-24-10)** introduction **[25](#page-24-11)** security **[25](#page-24-12)** SSID **[25](#page-24-13)** Wireless LAN (WLAN) **[25](#page-24-14)** wireless standard **[49](#page-48-6)** wireless station mode configuration **[31](#page-30-11)** WLAN Security parameters **[68](#page-67-2)** Worldwide Contact Information **[7](#page-6-12)** WPA **[27](#page-26-12)**, **[36](#page-35-3)**, **[65](#page-64-7)** WPA2 **[27](#page-26-13)**, **[36](#page-35-4)**, **[65](#page-64-8)** WPA2-Pre-Shared Key **[27](#page-26-14)**, **[65](#page-64-9)** WPA2-PSK **[27](#page-26-15)**, **[37](#page-36-3)**, **[65](#page-64-10)** WPA-PSK **[27](#page-26-16)**, **[37](#page-36-4)**, **[65](#page-64-11)** WZC (Wireless Zero Configuration) **[19](#page-18-13)**

## **Z**

ZyXEL Limited Warranty Note **[6](#page-5-2)** ZyXEL Utility **[19](#page-18-14)** accessing **[20](#page-19-5)** help **[20](#page-19-6)** opening **[20](#page-19-7)** system tray icon **[20](#page-19-8)** upgrade **[46](#page-45-5)** version **[45](#page-44-9)**